# **Software**<sup>46</sup>

**Adabas Fastpath**

**Adabas Fastpath Online Services**

Version 8.1.2

June 2014

# Adabas Fastpath

This document applies to Adabas Fastpath Version 8.1.2.

Specifications contained herein are subject to change and these changes will be reported in subsequent release notes or new editions.

Copyright © 2014 Software AG, Darmstadt, Germany and/or Software AG USA, Inc., Reston, VA, USA, and/or its subsidiaries and/or its affiliates and/or their licensors..

The name Software AG and all Software AG product names are either trademarks or registered trademarks of Software AG and/or Software AG USA, Inc. and/or its subsidiaries and/or its affiliates and/or their licensors. Other company and product names mentioned herein may be trademarks of their respective owners.

Detailed information on trademarks and patents owned by Software AG and/or its subsidiaries is located at http://documentation.softwareag.com/legal/.

Use of this software is subject to adherence to Software AG's licensing conditions and terms. These terms are part of the product documentation, located at http://documentation.softwareag.com/legal/ and/or in the root installation directory of the licensed product(s).

This software may include portions of third-party products. Forthird-party copyright notices and license terms, please referto "License Texts, Copyright Notices and Disclaimers of Third-Party Products". This document is part of the product documentation, located at http://documentation.softwareag.com/legal/ and/or in the root installation directory of the licensed product(s).

#### **Document ID: AFP-ONLINE-SERVICES-812-20140626**

# **Table of Contents**

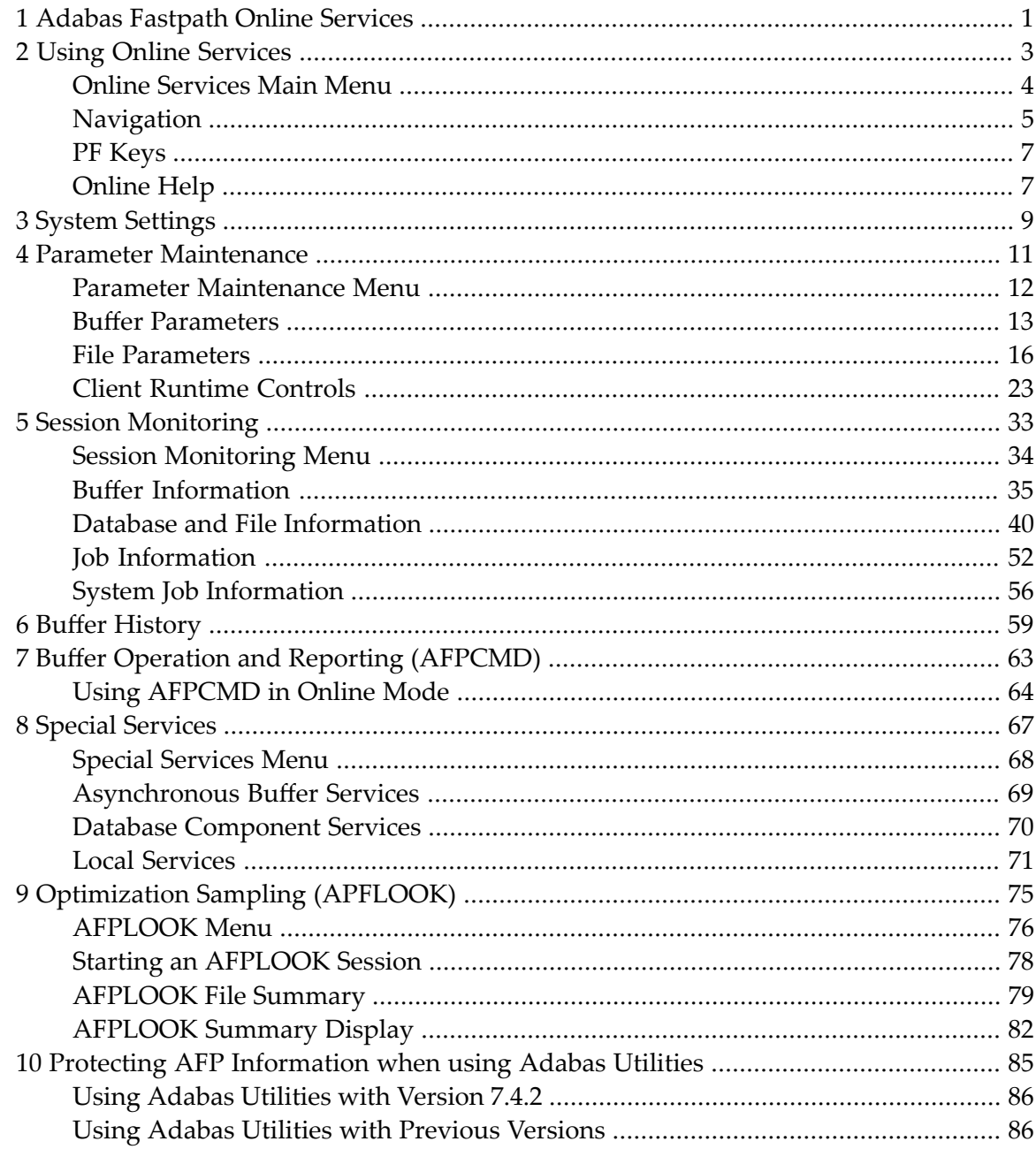

# <span id="page-4-0"></span>**1 Adabas Fastpath Online Services**

This document describes Adabas Fastpath Online Services (SYSAFP).

**Using Online [Services](#page-6-0) System [Settings](#page-12-0) Parameter [Maintenance](#page-14-0) Session [Monitoring](#page-36-0) Buffer [History](#page-62-0) Buffer Operations and Reporting (APFCMD) Special Services [Optimization](#page-78-0) Sampling (AFPLOOK) Protecting AFP [Information](#page-88-0) when using Adabas Utilities**

# <span id="page-6-0"></span> $\overline{2}$ **Using Online Services**

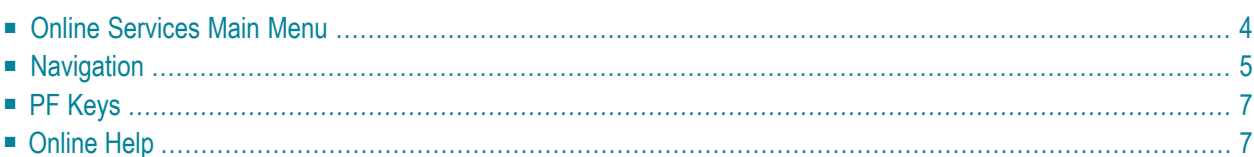

<span id="page-7-0"></span>This section describes the general usage of Adabas Fastpath Online Services.

# **Online Services Main Menu**

#### **to invoke the Adabas Fastpath Online Services main menu:**

- 1 logon to SYSAFP
- 2 enter the command MENU

The Main Menu screen appears as shown below:

```
11:48:52 ***** A D A B A S FASTPATH SERVICES 8.1.2 ***** 2006-05-19
                    - Main Menu - F1MAINM1
             Code Service
             ---- ---------------------------------
              0 System Settings
              1 Maintenance
              2 Buffer Statistics and Interaction
              3 Buffer History
              4 Printing Facility
              5 Special Services
              6 Afplook
              7 About Adabas Fastpath
              . Exit
                     ---- ---------------------------------
      Code ..: _
You can easily switch around the tools for Fastpath, Vista etc by use of the
PF Keys shown, or use the codes COR, AFP, AVI, AAF, ATM as commands - anytime.
Command ==>
Enter-PF1---PF2---PF3---PF4---PF5---PF6---PF7---PF8---PF9---PF10--PF11--PF12
    Help Exit COR AVI AAF ATM Vers
```
#### **Main Menu Screen**

The following services are available:

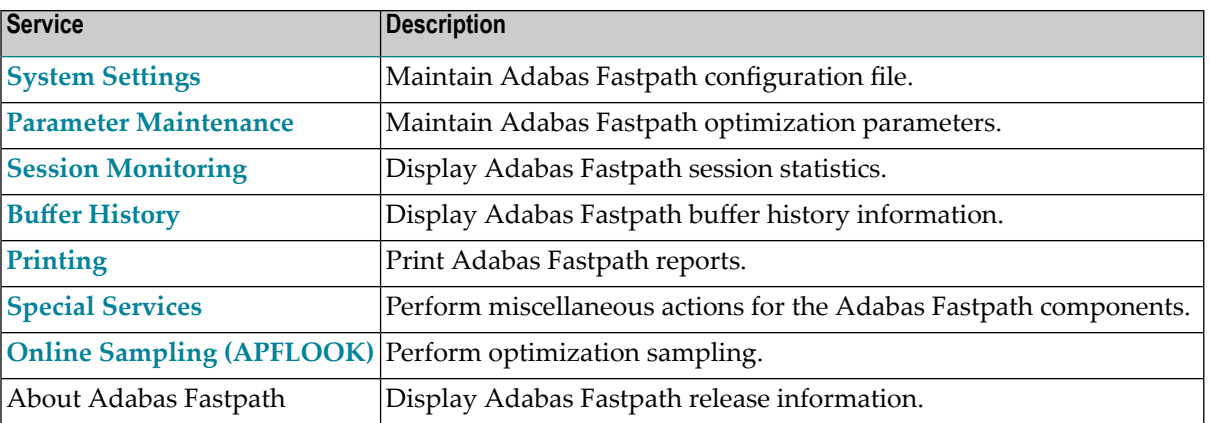

**Note:** When you invoke Adabas Fastpath, you are logged on automatically to the highest installed, non-demo version of Adabas Fastpath Online Services. The Adabas Fastpath version is displayed in the first line of screen headers. If you have not installed the INPL from the Adabas Fastpath installation tape, "Demo" will be appended to the version in this line. From the main menu you can then use PF12 to obtain a list of installed versions, from which you may select one.

**Note:** From the Adabas Fastpath main menu, you may switch to the online systems of Adabas System Coordinator, Adabas Vista, Adabas SAF Security or Adabas Transaction Manager by pressing the appropriate PF key. You may also switch from any screen with a command line by entering the appropriate three-character code (for example, AVI for Adabas Vista) as a command. You may only switch to the same version of another online system.

# **Navigation**

 $\overline{g}$ 

<span id="page-8-0"></span>

You can access Adabas Fastpath Online Services screens in two ways:

- sequentially by selecting a menu option and entering it in the Option field; or
- directly by typing one of the numerical commands indicated in the following table on the command line.

For example, entering the command 1.1 on the command line directly accesses the Buffer List screen within the Parameter Maintenance function without first accessing the Parameter Maintenance menu.

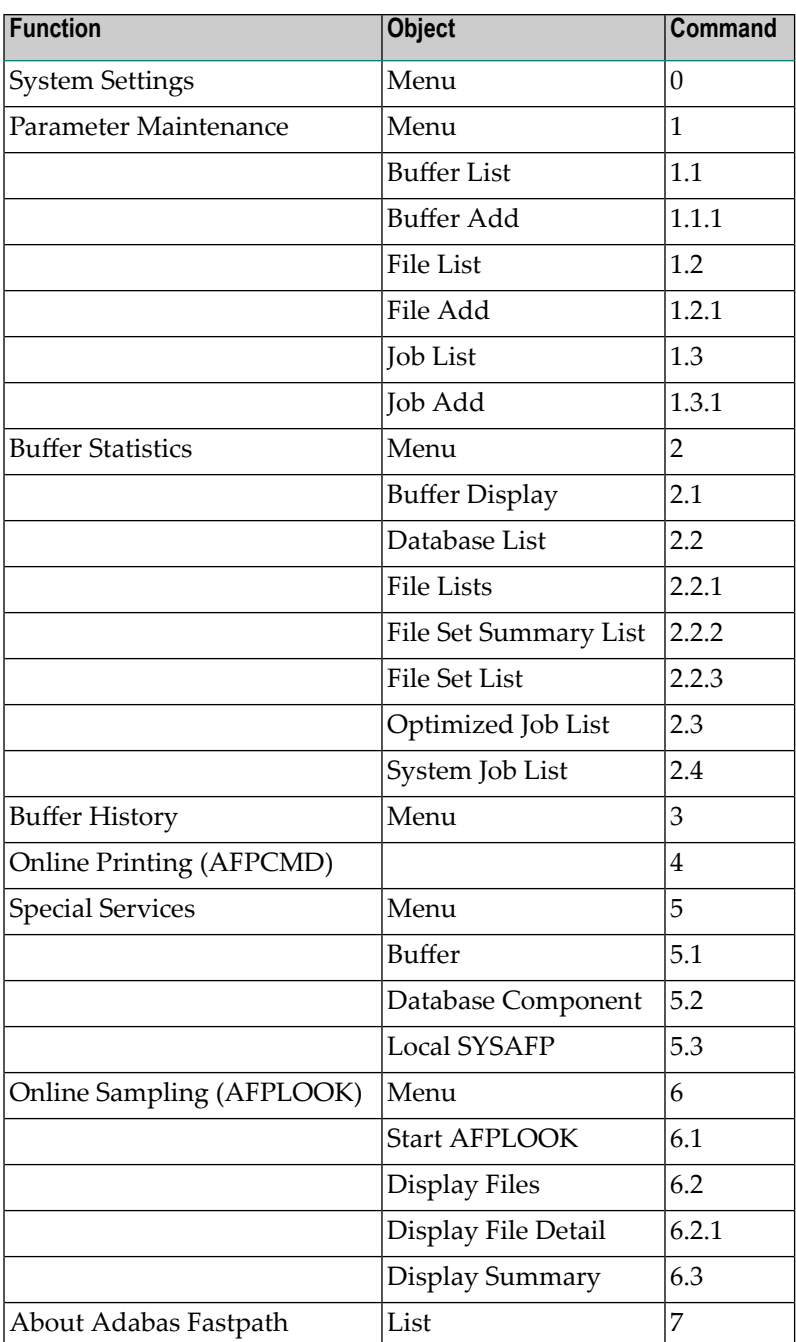

# <span id="page-10-0"></span>**PF Keys**

Adabas Fastpath Online Services uses PF keys for various actions. Key functions are standard throughout the system, wherever possible. The PF keys that apply to each screen are indicated at the bottom of the screen.

The following keys apply throughout the system:

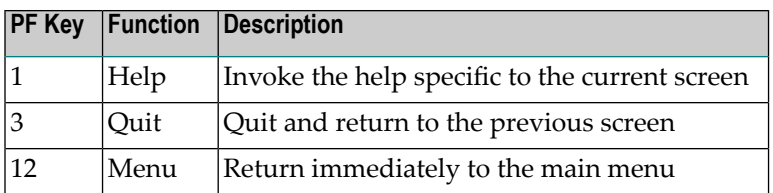

The following keys apply generally, depending upon the type of action or function in use:

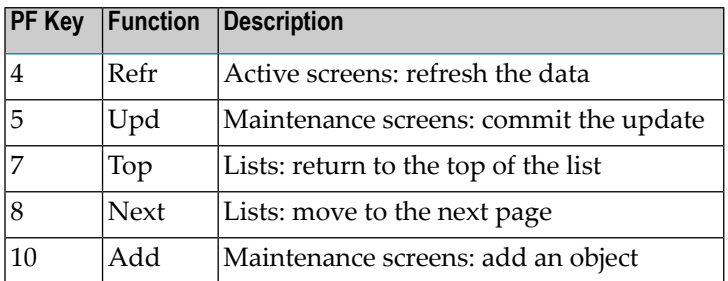

# <span id="page-10-1"></span>**Online Help**

Online help information can be invoked using PF1. The help screen that appears applies to the current screen and may comprise several pages. From each help screen, you can access lower level options or return to previous, higher levels. An example of a help screen follows:

15:40:35 \*\*\*\*\* A D A B A S FASTPATH SERVICES 8.1.2 - DEMO \*\*\*\*\* 2006-05-19 H E L P for Buffer Parameter Maintenance Page 1 of 1 F11100H1 This screen allows the user to select from a list of Adabas Fastpath Buffers. All buffers are shown even though they may not be accessible from the current environment. This allows any parameters to be maintained and controlled from any environment with access to the configuration file. The SVC and DBID shown are for the Buffer; do not confuse with file and database parameters. If the list extends to more than one page, then PF6 may be used to restart the list at the top, PF7 to move back a page, PF8 to move to the next page and PF9 to the bottom of the list. The following options are available: 1 ADD - PF10 is used 2 MODIFY - 'm' = modification of detailed parameters 3 DISPLAY - 'd' = display buffer parameter details 4 PURGE - 'p' = deletion of buffer and any file parameters 5 RENAME - 'r' = rename of the buffer and any file parameters 6 COPY  $\cdot$  'c' = copy buffer and any files to a new name 7 FILE - 'f' = display list of file and database parameters for the buffer Enter options 1 to 7 for Help about the individual functions, or, . '.' to End Help, '-' for Previous Pages

#### **Help Screen Example**

In the above example, you can navigate by entering

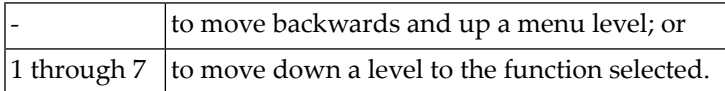

If the help screen comprises multiple pages, you can enter

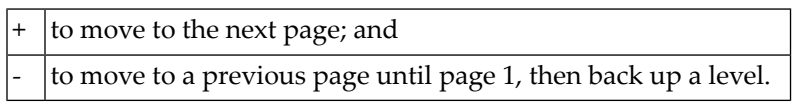

# <span id="page-12-0"></span>**3 System Settings**

This service is used to maintain the Adabas Fastpath configuration file.

```
18:21:37 ***** A D A B A S FASTPATH SERVICES 8.1.2 ***** 2006-05-19
                - System Settings - F10000M1
           Code Service
            ---- ---------------------
            1 LFILE 152 Maintenance
            . Exit
            ---- ---------------------
      Code..: _
 Command \RightarrowEnter-PF1---PF2---PF3---PF4---PF5---PF6---PF7---PF8---PF9---PF10--PF11--PF12
     Help Exit Menu
```
### **System Settings**

Option code 1 on the System Settings menu invokes the screen shown below:

```
18:24:45 LFILE 152 Maintenance 2006-05-19
                                                   U1LFILM2
Current Settings for LFILE 152:
Original LFILE = ( 152 , 135 , 18 )
Current LFILE = ( 152 , 135 _ , 18 _ )(effective only for this Natural session)
Default pop-up settings:
 Do you want to see this window again?
                       - for the current SYSAFP session... N
                       - for future SYSAFP sessions....... N
              PF3 Exit PF5 Update/Confirm
```
**Configuration File Maintenance**

The original and current settings for the Adabas Fastpath configuration file are shown. You can enter or change the database and file number to be used for the current Adabas Fastpath configuration file.

You can also indicate whether or not you wish to have this window displayed for the current or future SYSAFP sessions.

<span id="page-14-0"></span>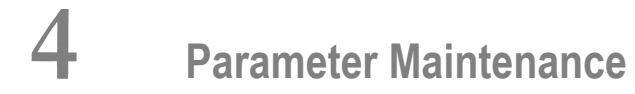

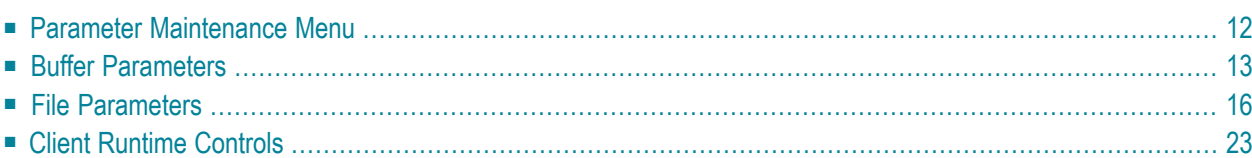

<span id="page-15-0"></span>This service is used to define the Adabas Fastpath optimization parameters.

# **Parameter Maintenance Menu**

Selecting option code 1 from the main menu or entering the command 1 on the command line displays the Parameter Maintenance menu.

```
18:21:37 ***** A D A B A S FASTPATH SERVICES 8.1.2 ***** 2006-05-19
             - Parameter Maintenance - F11000M1
           Code Service
            ---- -----------------
            1 Buffer Parameters
            2 File Parameters
            3 Client Runtime Controls
            . Exit
           ---- -----------------
     Code ..: _
 Command \RightarrowEnter-PF1---PF2---PF3---PF4---PF5---PF6---PF7---PF8---PF9---PF10--PF11--PF12
     Help Exit Menu
```
#### **Parameter Maintenance**

Select an option code to invoke the corresponding menu for the type of parameters to be defined/modified:

- **Buffer Parameters**
- **File Parameters**
- **Client [Runtime](#page-26-0) Controls**

**Note:** Before proceeding, you may wish to review the section Adabas Fastpath Parameters which provides a complete list and description of each parameter type.

 $\overline{1}$ 

# <span id="page-16-0"></span>**Buffer Parameters**

Selecting option code 1 from the Parameter Maintenance menu or entering 1.1 on a command line displays the Maintain Buffer Parameters screen.

The currently defined Adabas Fastpath buffers are listed.

For an existing buffer, you can enter any of the option codes described below.

You can use PF10 to add a new buffer definition as described in section **Adding a New Buffer**.

```
12:36:27 ***** A D A B A S FASTPATH SERVICES 8.1.2 ***** 2006-05-19
            - Maintain Buffer Parameters - F11100M1
   <----- Buffer -----> Coordinator Size Direct Read-
C Name SVC DBID Group (k) Access ahead Comments
 _ AFPDAEF 255 11001 AFPGROUP 4096 ON ON
  _ AFPDA2F 255 11002 AFPGROUP 4096 ON ON
  _ AFPDA3F 255 11003 AFPGROUP 4096 ON ON
  _ V811ME01 244 8111 V811GR01 8192 ON ON
  V811ME02 244 8112 V811GR01 4096 ON ON
Mark with D(isplay),M(odify),P(urge),R(ename),C(opy),F(iles)
End of List
Commonand ==>Enter-PF1---PF2---PF3---PF4---PF5---PF6---PF7---PF8---PF9---PF10--PF11--PF12
    Help Exit Refr Add Menu
```
### **Maintain Buffer Parameters**

The following information is provided:

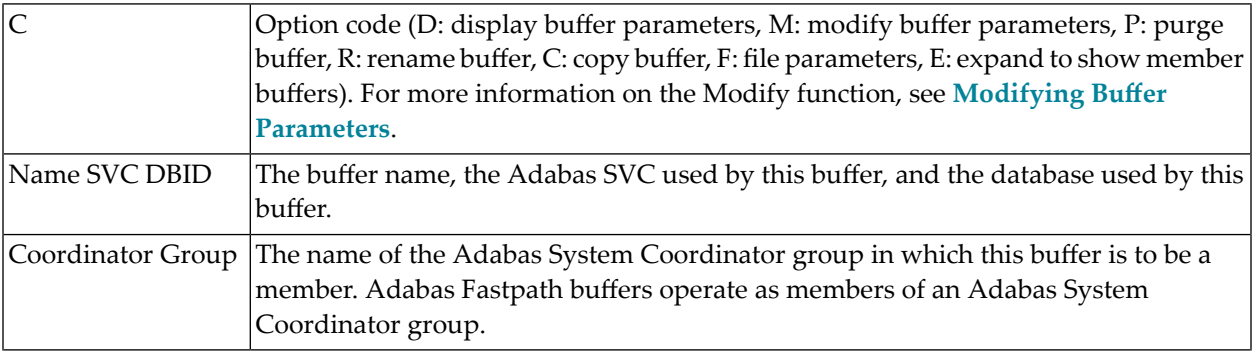

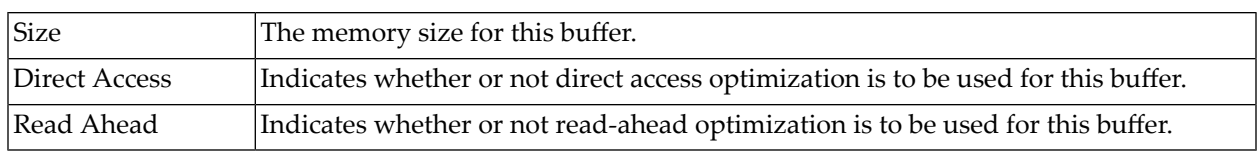

# **Adding a New Buffer**

To add a new buffer, press PF10 on the Buffer Parameter Maintenance screen. The following screen appears:

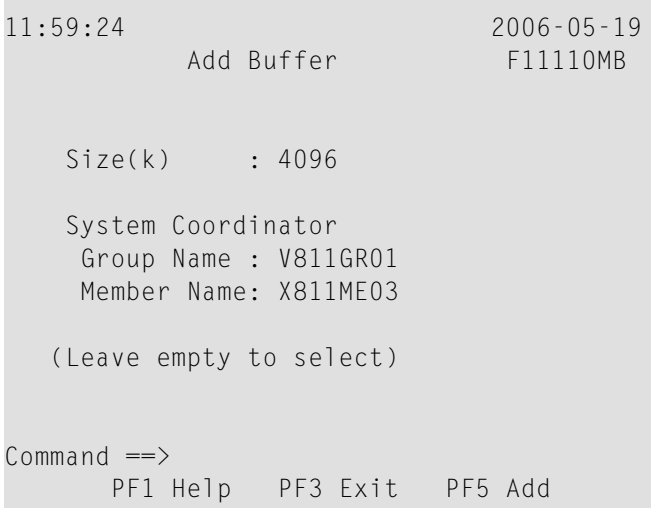

## **Add Buffer**

You must provide values for the following fields:

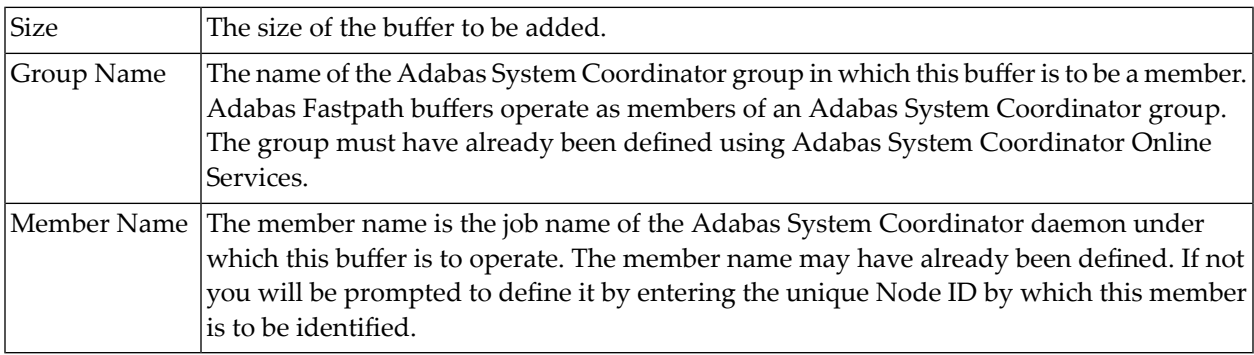

## <span id="page-18-0"></span>**Modifying Buffer Parameters**

Buffers are added with default parameters. After a buffer has been added, you can view/modify all the default settings by using the d or m option code on the Maintain Buffer Parameters screen. The following sample screen lists the general parameters for buffer V811ME01.

16:47:23 \*\*\*\*\* A D A B A S FASTPATH SERVICES 8.1.2 (I001) \*\*\*\*\* 2006-10-09 - Buffer V811ME01 - F11120MA System Coordinator Group Name: V811GR01 Member Name: V811ME01 Adabas SVC Number: 244 Designated DBID: 8111 Last Modified: 2006-10-09 By User ID: UKSJU Last Buffer Address: 00000000 Length: 00000000 Session: 0 ----------------------------- General Parameters ----------------------------- Size(k): 8192 Minimum Buffer Size(k): 0 Maximum Jobs: 12 Set ID Length Limit: 1024 RB Length Limit: 2048 Message Level(Hex): 00 Additional encodings: None \_\_\_\_\_\_\_ (mark to alter)  $Common and ==$ Enter-PF1---PF2---PF3---PF4---PF5---PF6---PF7---PF8---PF9---PF10--PF11--PF12--- Help Exit Upd File More Menu

You can use this screen to review and, if necessary, modify any of these buffer parameters.

Refer to section Adabas Fastpath Parameters for a description of each of these parameters.

By pressing PF11, you can display the detail parameters for this buffer:

16:00:13 \*\*\*\*\* A D A B A S FASTPATH SERVICES 8.1.2 (I003) \*\*\*\*\* 2008-09-11 Buffer V811ME01 F11120MB Adabas SVC Number: 244 Designated DBID: 8111 Last Modified: 2006-05-19 By User ID: UKSJU Last Buffer Address: 00000000 Length: 00000000 Session: 0 -------------------- Detailed Parameters ---------------------Fast cache attempts: 32 Fast set create attempts: 25 Coherence Limit (per sec): 32 Suspension Period (mins): 3 Default pacing rate: 10 Set Concurrency: 2 Freespace Index: 512 Average Item Size: 256 Async coherence messages: Y ------------------------ Operational Control -------------------------------- Log every n Minutes: 60 Keep for n Days: 30 Restart every n Hrs: 0 Restart Time: 17:30 Direct Access: ON Read-ahead: ON Find Sx/L1: ON READ\_LOGICAL L3: ON READ PHYSICAL L2: ON HISTOGRAM L9: ON Command  $==$ Enter-PF1---PF2---PF3---PF4---PF5---PF6---PF7---PF8---PF9---PF10--PF11--PF12 Help Exit Upd File Prev Menu

<span id="page-19-0"></span>You can use this screen to review and, if necessary, modify any of these buffer parameters.

Refer to section Adabas Fastpath Parameters for a description of each of these parameters.

# **File Parameters**

For each Adabas Fastpath buffer, file parameters can be defined which indicate for exactly which databases/files optimization is to be performed. You can access the File Parameters maintenance function:

- from the Parameter Maintenance screen after specifying a previously defined buffer; or
- from any Buffer Maintenance screen.

By pressing PF10 on either of these buffer modify screens, you can access the File Optimization Parameters screen.

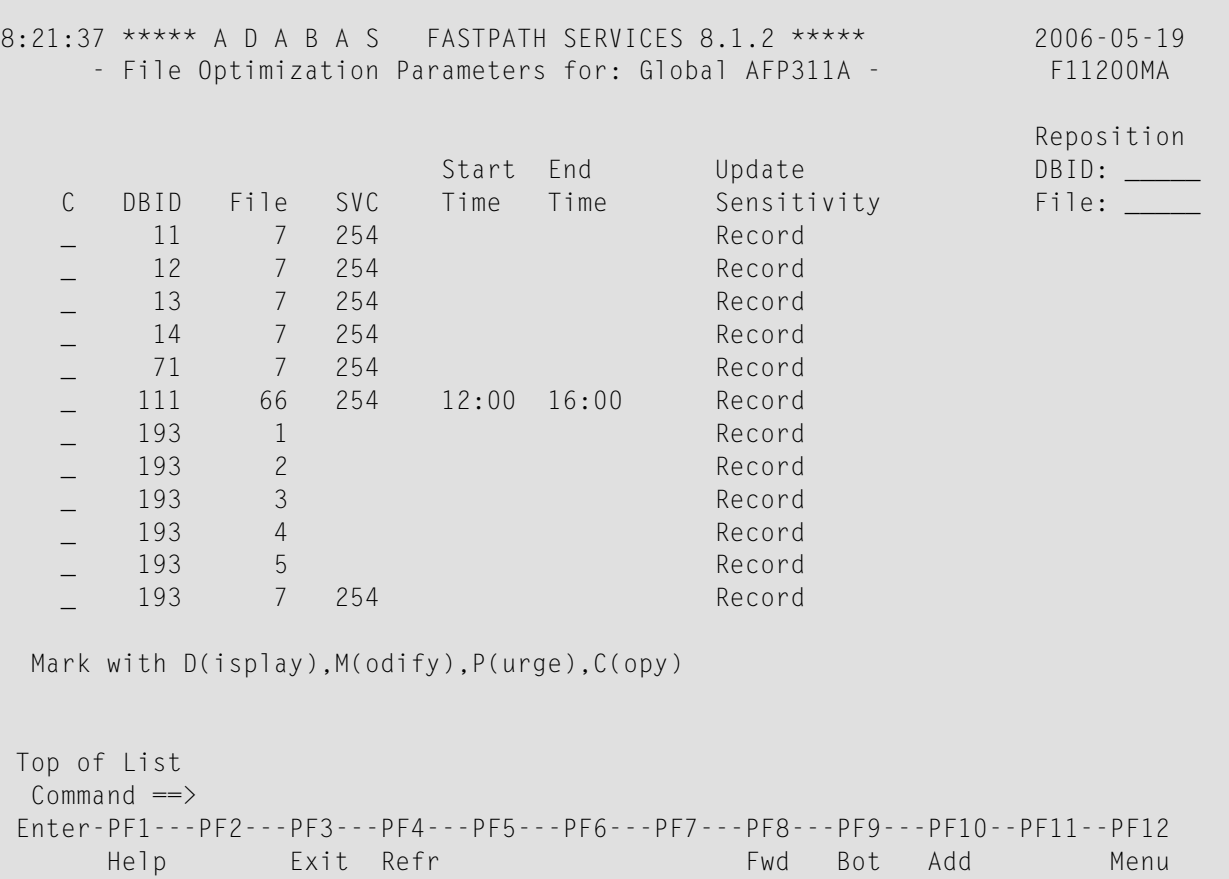

## **File Parameter Selection**

This screen lists, for the specified Adabas Fastpath buffer, all databases and files curently defined for Adabas Fastpath optimization.

**Note:** You can use the Repostion function to position to a specific database/file in the list.

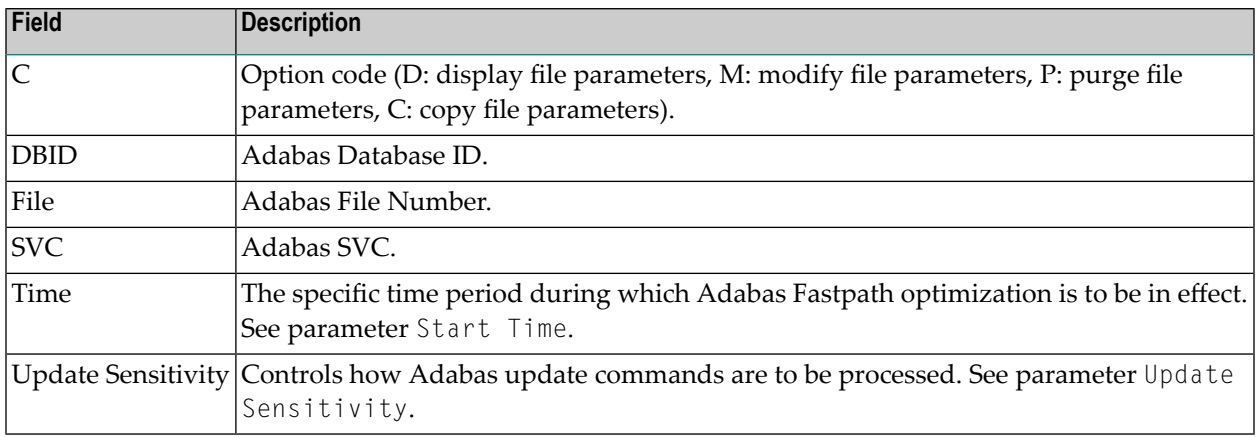

■ Adding File [Parameters](#page-21-0)

#### ■ Maintaining File [Parameters](#page-22-0)

## <span id="page-21-0"></span>**Adding File Parameters**

In the File Optimization Parameters screen, use PF10 to add a new file parameter. The following screen will appear:

```
12:30:07 2006-05-19
                               F11210M1
  Add File Optimization Parameter
   Buffer Name: V811ME01
          File: 0 
                 (0 = DB default)
          in DBID: _____
         using SVC: ______ (Optional)
   Optional Time Window
  Start(HH:MM): ______ End: _
   (Leave empty for 24 hours)
Command \Rightarrow PF1 Help PF3 Exit PF5 Add ↩
```
#### **Add File Parameter**

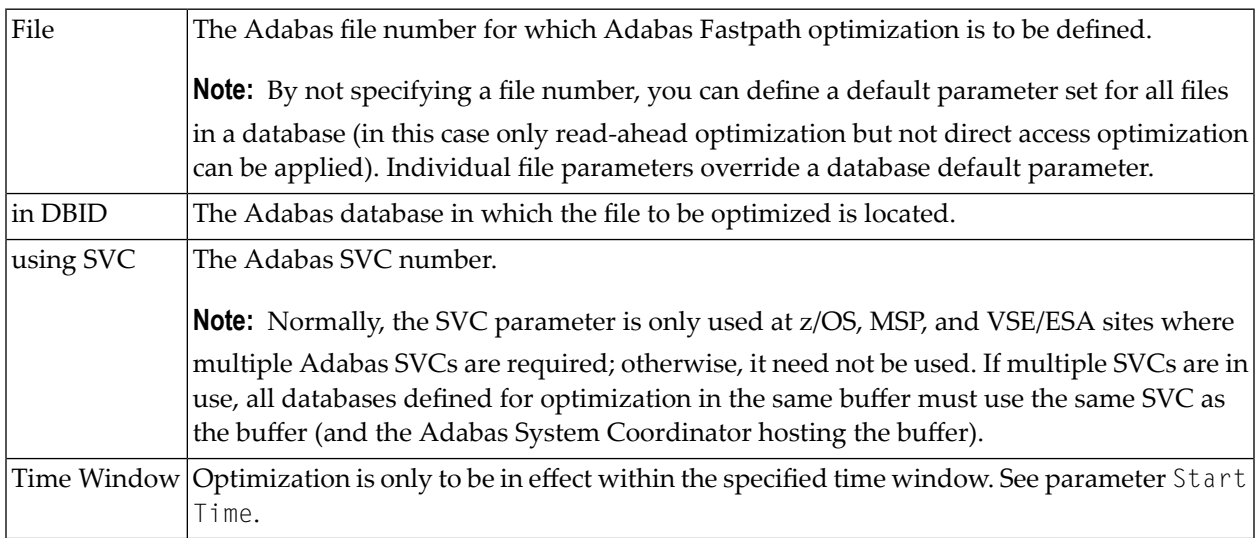

After a file parameter is added, the File Parameters Maintenance screen can be used to define further optimization parameters which are to be in effect for the file. This is described in the following section.

## <span id="page-22-0"></span>**Maintaining File Parameters**

The File Parameters Maintenance function can be invoked by/from:

- automatically from the Add File Parameters function
- by using option code m on the File Parameter Selection screen
- from an AFPLOOK File Display screen or from the File Set Summary List screen by pressing PF5 . Similarly, hot keys on this screen can be used to access AFPLOOK and File Set Summary.
- $\blacksquare$  by entering 1.2 on a command line anywhere in the system, provided that a database and file number have previously been established using this screen or one of the other functions in the hot key chain.

The following screen appears:

```
15:30:34 ***** A D A B A S FASTPATH SERVICES 8.1.2 ***** 2006-03-14
     - File Optimization Parameters for: A8P17004 - F11220MA
File: 9 DBID: 17003 SVC: Last Modified: 2006-03-13 by: UKRPE
Start Time (HH:MM): ______ End Time: ________ Update Sensitivity: D Distributed
Initial Status: 0N Set Limit (k): 0
Set Id Length Limit: 0      RB Length Limit: 0      Set Concurrency: 0
Expanded File: N Cache secure file: N Pacing: 0
Password for secure file DA-caching (not recommended):
Additional encodings: Default _______________ (mark to alter)
---- Direct Access ------ Optimization Summary ----- Read-ahead --
L1 Get/Read by ISN ON | L1 Read by ISN ON
L3 Read Logical ON | L2 Read Physical ON
L9 Histogram ON 0N | L3 Read Logical 0N
S1 Find Records 0N | L9 Histogram 0N<br>
S2 Find Sorted 0N | S1 Find Records 0N
                 ON | S1 Find Records ON
                                  | S2 Find Sorted ON
                                  S8 Process ISN List ON
                                   S9 Sort ISN List ON
PF10 to Modify Direct Access + PF11 to Modify Read-ahead
Command \RightarrowEnter-PF1---PF2---PF3---PF4---PF5---PF6---PF7---PF8---PF9---PF10--PF11--PF12
    Help Exit Upd Look File Dir R-a Menu
```
#### **File Optimization Parameters**

The following parameters can be maintained using this screen:

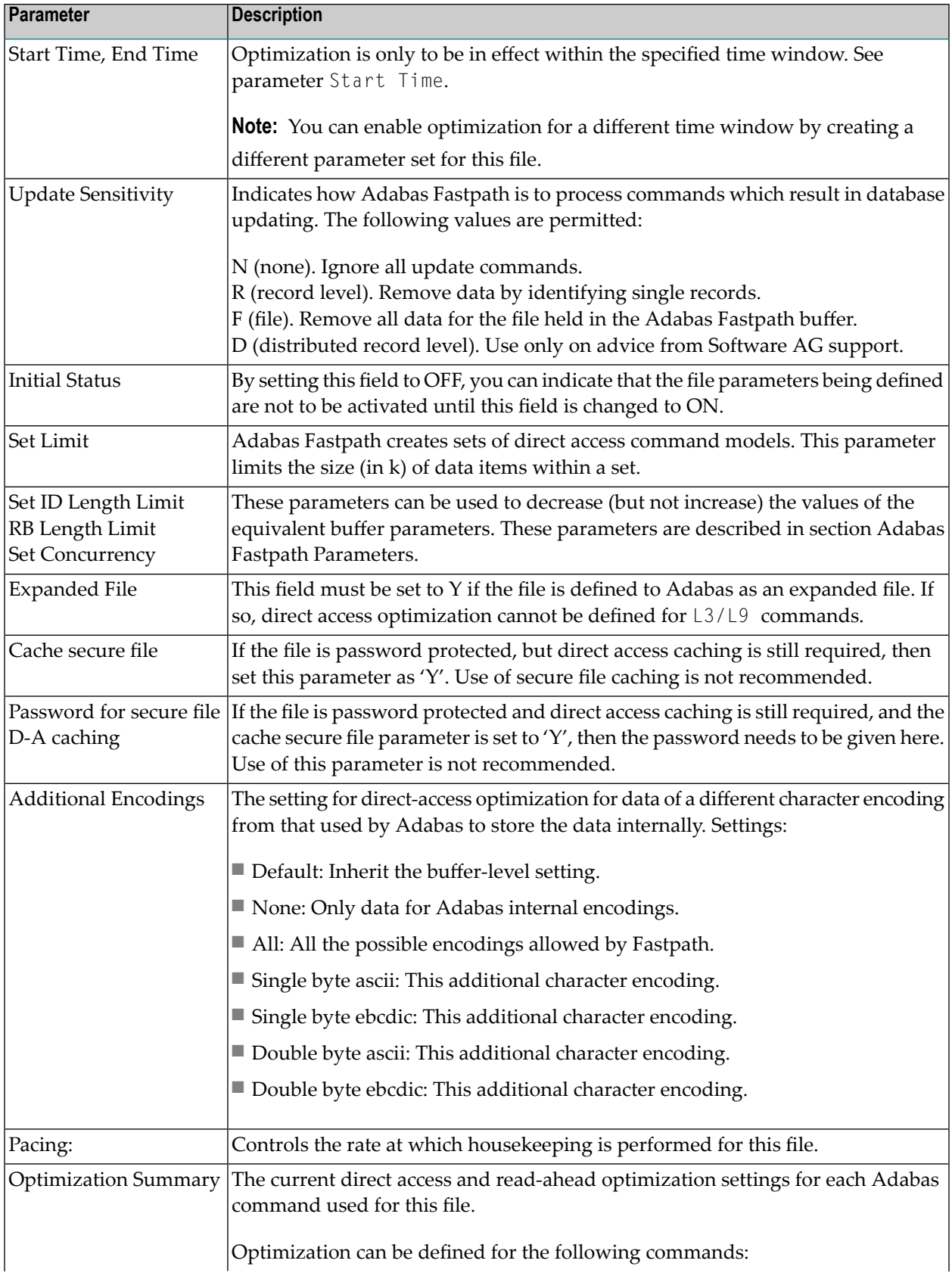

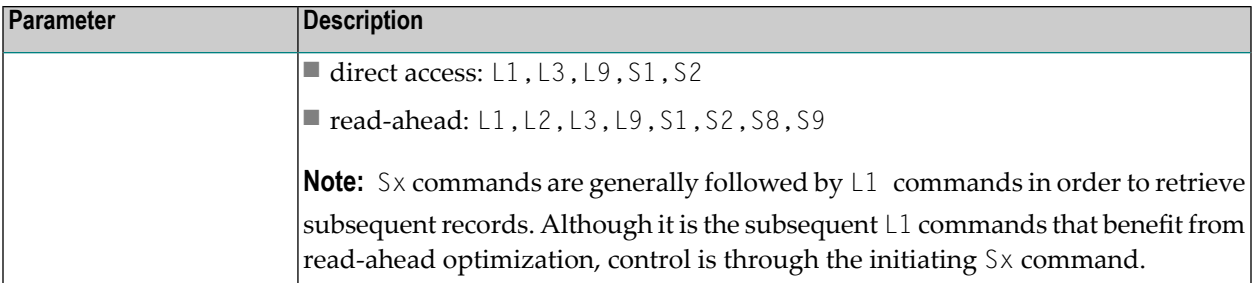

Use PF5 to commit all changes. Use PF3 to exit without applying any changes.

Use PF10 and PF11 to modify the direct access and read-ahead optimization parameters as described in the following sections:

- Direct Access [Optimization](#page-24-0) Parameters
- [Read-Ahead](#page-25-0) Optimization Parameters

#### <span id="page-24-0"></span>**Direct Access Optimization Parameters**

The following screen is displayed when you press PF10 from the File Optimization Parameters screen:

```
15:42:29 ***** A D A B A S FASTPATH SERVICES 8.1.2 ***** 2006-03-14
             - File Optimization Parameters for: A8P17004 - F11220MB
  File: 9 DBID: 17003 SVC: Last Modified: 2006-03-13 By: UKRPE
  Start Time (HH:MM): _____ End Time: _____ Update Sensitivity: R Record
  Initial Status: ON Set Limit (k): 0
  Set Id Length Limit: 0 RB Length Limit: 0 Set Concurrency: 0
  Expanded File: N Cache secure file: N Pacing: 0
  Password for secure file DA-caching (not receommended):
  --------------------    Direct Access    Optimization --------
                        On/Off Except for: Field level overrides
  L1 Get/Read by ISN ON
  L3 Read Logical OFF Now Optimizes AA AB
  L9 Histogram OFF \begin{array}{|l|} \hline \end{array} \begin{array}{|l|} \hline \end{array} \begin{array}{|l|} \hline \end{array} \begin{array}{|l|} \hline \end{array} \begin{array}{|l|} \hline \end{array} \begin{array}{|l|} \hline \end{array} \begin{array}{|l|} \hline \end{array} \begin{array}{|l|} \hline \end{array} \begin{array}{|l|} \hline \end{array} \begin{array}{|l|} \hline \end{array} \S1 Find Records ON Now Excludes BB __
  S2 Find Sorted ___ OFF
  PF11 to Modify Read-ahead
  Command \RightarrowEnter-PF1---PF2---PF3---PF4---PF5---PF6---PF7---PF8---PF9---PF10--PF11--PF12
        Help Exit Upd Look File Back R-a Menu
```
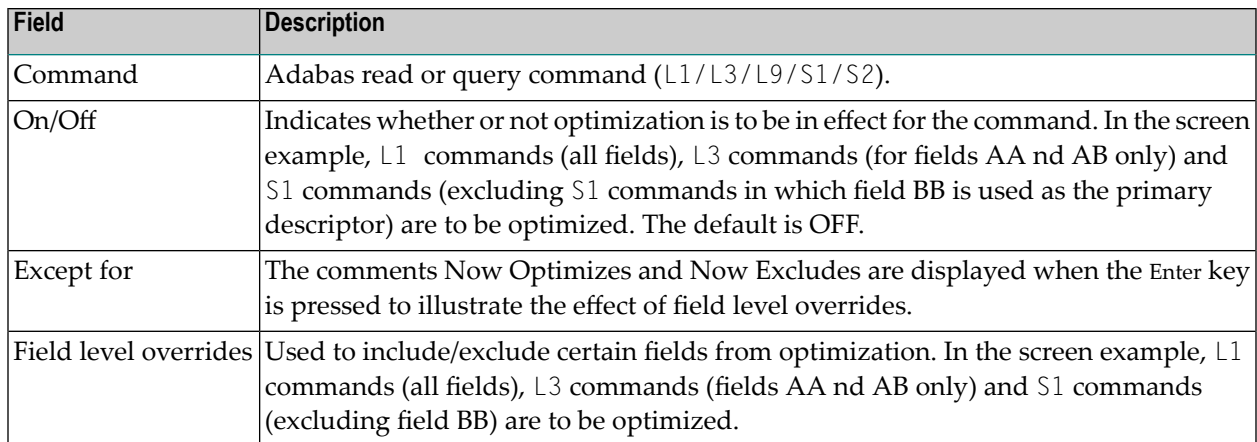

<span id="page-25-0"></span>Use PF5 to commit all changes. Use PF3 to exit without applying any changes.

## **Read-Ahead Optimization Parameters**

The following screen is displayed when you press PF11 from the File Optimization Parameters screen:

```
15:45:35 ***** A D A B A S FASTPATH SERVICES 8.1.2 ***** 2006-03-14
      - File Optimization Parameters for: A8P17004 - F11220MC
File: 9 DBID: 17003 SVC: Last Modified: 2006-03-14 by: UKRPE
 Start Time (HH:MM): _____ End Time: ____
 Initial Status: 0N<br>Expanded Eile: N
 Expanded File: N
           --------------------- Read-ahead Optimization --------------------------------
                  On/Off Except for: Field level overrides
 L1 Read by ISN ON
 L2 Read Physical ON
 L3 Read Logical OFF Now Optimizes AA __ __ __ __ __ __
 L9 Histogram OFF __ __ __ __ __ __ __
 S1 Find Records      ON         Now Excludes    CC  __  __  __  __  __  __  __
 S2 Find Sorted OFF __ __ __ __ __ __ __
 S8 Process ISN List OFF
 S9 Sort ISN List OFF
 PF10 to Modify Direct Access
 Command ==Enter-PF1---PF2---PF3---PF4---PF5---PF6---PF7---PF8---PF9---PF10--PF11--PF12
     Help Exit Upd Look File Dir Back Menu
```
## **Read-Ahead Optimization Parameters**

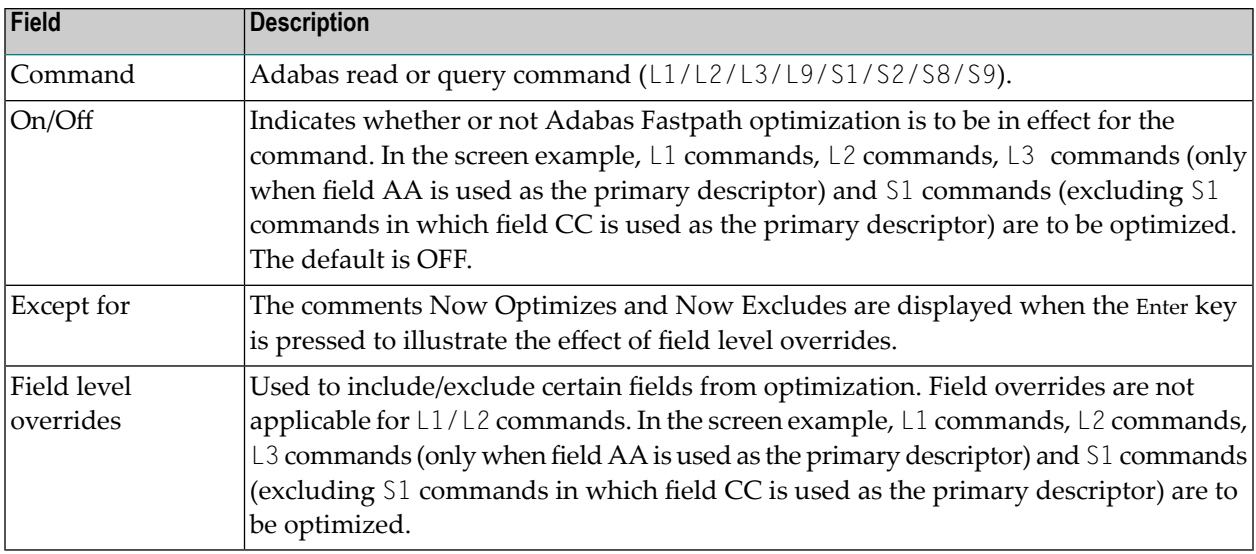

<span id="page-26-0"></span>Use PF5 to commit all changes. Use PF3 to exit without applying any changes.

# **Client Runtime Controls**

Selecting option 3 from the Parameter Maintenance screen or entering 1.3 on a command line displays the Client Runtime controls screen:

```
11:33:50 ***** A D A B A S FASTPATH SERVICES 8.1.2 ***** 2006-06-09
                   - Client Runtime Controls -
                                       Reposition to Type:
                                                 Name: ________
                    Client Controls<br>AFP AVI ATM COR
C Type Name AFP AVI ATM COR Comments 
_ CICS (DTR) CICTDTR Y 
           RPF***** Y
_ AFPJA Y Y Overrides 
__         AFPJB      Y             Y<br>__ TSO       UKRP****    Y              Y
           UKRP*** Y Y Y
_ UKRPE Y Y 
Mark with Display, Expand, Modify, Purge, Rename, Copy, Overrides, Information
End of List 
Command ==Enter-PF1---PF2---PF3---PF4---PF5---PF6---PF7---PF8---PF9---PF10--PF11--PF12---
    Help Exit Refr Exit Refr Add Prods Menu
```
## **Maintain Client Runtime Controls**

The following information is provided:

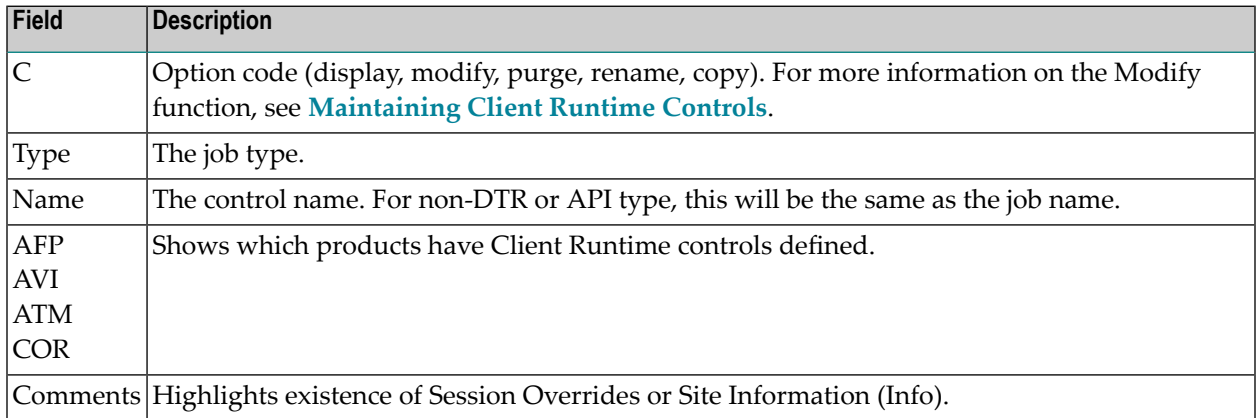

Press PF10 to add a new job.

Press PF11 to switch between products for maintenance of client runtime controls.

## **Adding Client Runtime Controls**

When you press PF10 on the Maintain Job Parameters screen, the following window is displayed for adding a new job definition:

```
11:45:54 ***** A D A B A S FASTPATH SERVICES 8.1.2 ***** 2006-06-09
                  - Add Client Runtime Control - U11310M1
Select (mark one) :
                     _ Batch
                     _ COM-PLETE
                     _ CICS (DTR - Dynamic transaction routing)
                     _ CICS (Standard)
                     _ IMS (DTR)
                     _ UTM (DTR)
                     - TSO
                     \_ CMS- TIAM
                     _ more choices for type or
                     _ API controlled
Commoned ==Enter-PF1---PF2---PF3---PF4---PF5---PF6---PF7---PF8---PF9---PF10--PF11--PF12---
    Help Exit Menu
```
## **Select Job Type**

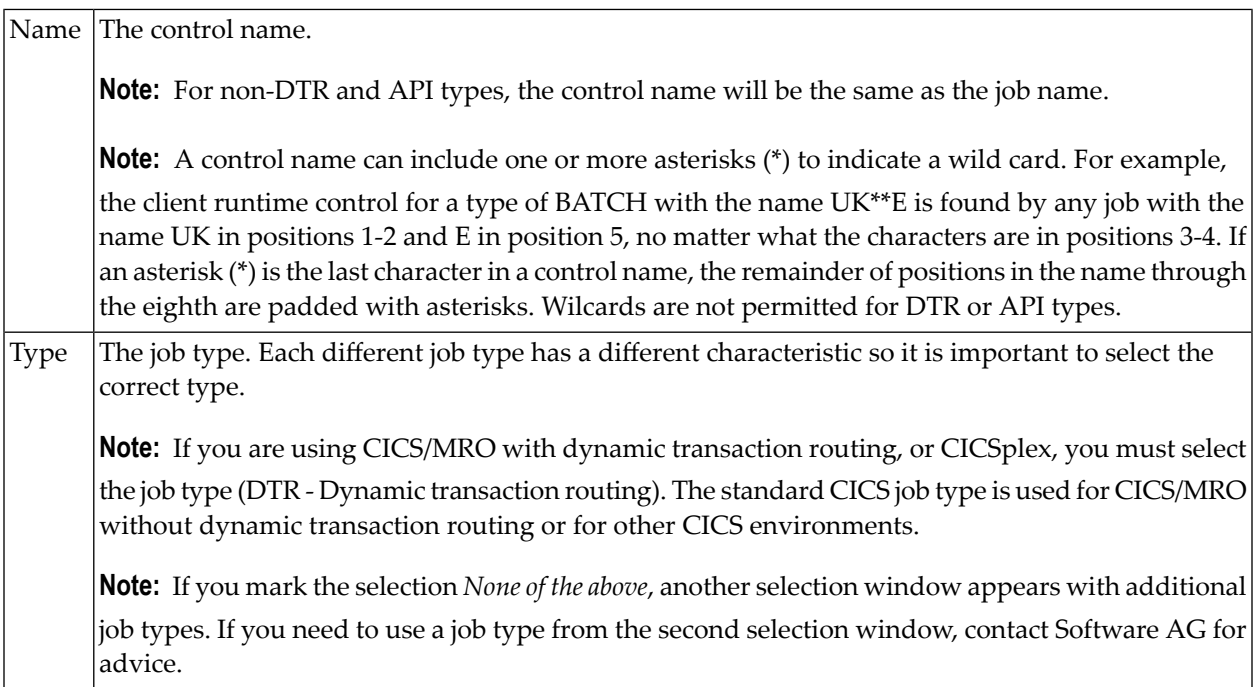

Once you select a job type, a screen will ask for the job name. In this example, controls for a TSO type job are being defined.

```
12:31:36 ***** A D A B A S FASTPATH SERVICES 8.1.2 ***** 2006-06-09
                - Add Client Runtime Control - U11310M3
       Type: TSO
       Name: ________ (* for default controls for this type)
This is a standard type of runtime.
Common and ==Enter-PF1---PF2---PF3---PF4---PF5---PF6---PF7---PF8---PF9---PF10--PF11--PF12---
    Help Exit Add Menu
```
Adabas System Coordinator runtime controls will then be required (see the Adabas System Coordinator documentation for further details).

```
12:33:58 ***** A D A B A S FASTPATH SERVICES 8.1.2 ***** 2006-06-09
              - System Coordinator Runtime Controls - U11310M5
                                Operation mode (mark one):
Type: TSO Use normal autodetect approach: X
Name: UKRRRR enable COR even if no products:
                                 Disable all products including COR: _
General Settings
   Estimated Client Sessions: 2_________ API runtime overrides..: N (Y/N)
   Memory pool extents (k)..: 256_
   Maximum idle time (sec)..: _________
Command ==>
Enter-PF1---PF2---PF3---PF4---PF5---PF6---PF7---PF8---PF9---PF10--PF11--PF12---
    Help Exit Add and Menu
```
Refer to the Adabas System Coordinator documentation for more information.

The group name will then be required.

```
12:36:08 ***** A D A B A S FASTPATH SERVICES 8.1.2 ***** 2006-06-09
                 - Adabas Fastpath Runtime Controls - U1132FM2
Name: UKRRRR
Type: TSO
 Fastpath ON/OFF for Job: ON
Using Group Name: __________ (Leave empty to select)
Please add Job Parameter details for Fastpath
Command ==>
Enter-PF1---PF2---PF3---PF4---PF5---PF6---PF7---PF8---PF9---PF10--PF11--PF12---
     Help Exit Upd and Menu
```
Normally, the absence of client runtime controls for a job implies that optimization is not applied. Thus, you can implement optimization gradually by defining only specific jobs to receive optimization.

Alternatively, this can be reversed. Client runtime controls can be defined for default jobs so that optimization is applied to all jobs of a specific category. Then, you can specify only the jobs that are not to be optimized and those that differ from the default.

**Note:** A specific job definition overrides any wild card job definitions or any default definition.

## **Maintaining Client Runtime Controls**

<span id="page-30-0"></span> $\overline{a}$ 

To maintain client runtime controls, on the client runtime controls screen, enter the option code m next to the job for which parameters are to be maintained. In the sample screen shown below, the job parameters for batch job KM27WD are displayed.

The following screen will be displayed:

```
17:44:06 ***** A D A B A S FASTPATH SERVICES 8.1.2 ***** 2006-05-19
           - Adabas Fastpath Runtime Controls - F11320M1
Name: KM27WD Last Modified: 2006-03-19
Type: Batch by Userid: UKSJU
   System Coordinator
   (Buffer) Group Name.: SYSC033 Fastpath ON/OFF: ON
   Job End Stats.......: N Direct Access..: ON
   Read-ahead Optimization Control: BAT Command Time...: 00000000 (Hex.)
   Read-ahead Memory Limit(k).....: 0
Command ==>
Enter-PF1---PF2---PF3---PF4---PF5---PF6---PF7---PF8---PF9---PF10--PF11--PF12
```
### **Detailed Client Runtime Controls**

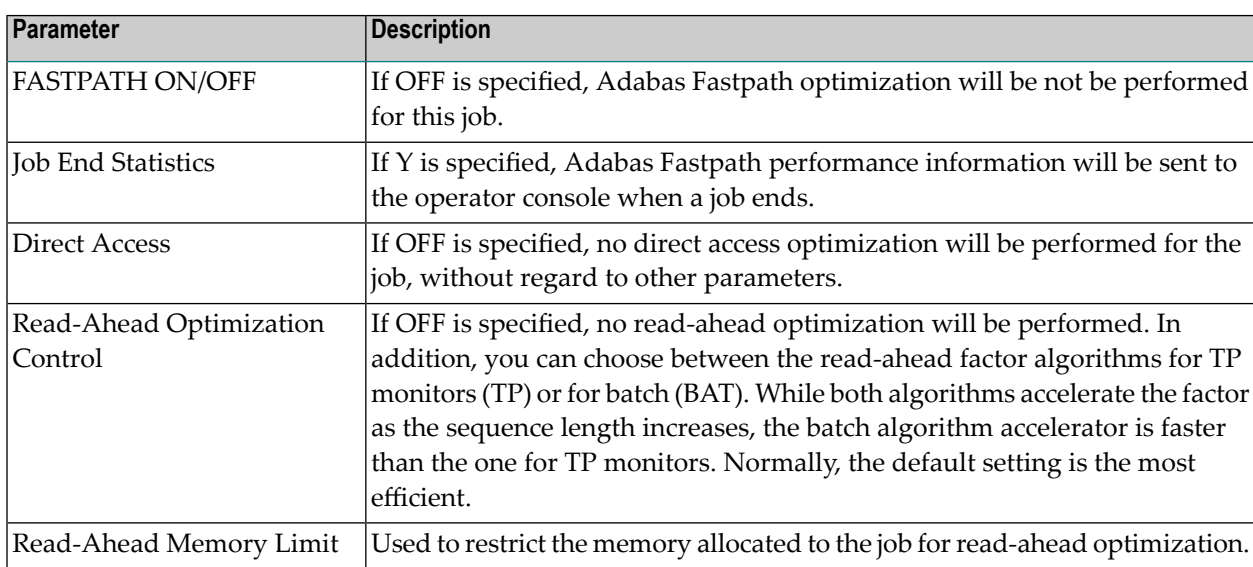

Help Exit Upd and Menu

## **Specifying Overrides to Client Runtime Controls**

Overrides to the base-level client runtime controls may be specified. This provides the possibility for a greater granularity of control, allowing controls to relate specifically to particulat logins, job steps or transactions.

Enter'O' next to a job which already has AFP client controls in the Client Runtime Controls screen.

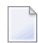

**Note:** Not all job types will support overrides.

Then enter PF10 to add some client runtime control overrides.

The following screen will be displayed:

```
15:54:06 ***** A D A B A S FASTPATH SERVICES 8.1.2 ***** 2006-06-09
               - Add Client Runtime Control Override - U11381M1
 Type: Batch Name: BLAH1
 Select the override type ....: _ Login id
 (mark one) X Stepname
 and specify the override name: AFPTEST1
 Commonnd \impliesEnter-PF1---PF2---PF3---PF4---PF5---PF6---PF7---PF8---PF9---PF10--PF11--PF12---
     Help Exit Add Menu
```
In the example an overrides to a job of type batch is being created, for a specific step.

The following screen will be displayed:

```
15:55:56 ***** A D A B A S FASTPATH SERVICES 8.1.2 ***** 2006-06-09
 - Client Runtime Controls Override Summary - U11380M1 
Type: Batch Name: BLAH1 
                          Overrides 
C Type Mame AFP AVI ATM COR Comments
\angle Stepname AFPTEST1 \angle Added (empty)
Mark with Display, Modify, Purge, Rename, Copy, Information
Command ==>
Enter-PF1---PF2---PF3---PF4---PF5---PF6---PF7---PF8---PF9---PF10--PF11--PF12---
    Help Exit Refr Add Menu
```
Select M to modify the override client runtime controls.

The following screen will be displayed:

```
15:59:56 ***** A D A B A S FASTPATH SERVICES 8.1.2***** 2006-06-09
               - Adabas Fastpath Runtime Controls - U1138FM1
Control Type : Batch Name: BLAH1 Last Modified: 2006-04-05
Override Type: Stepname Name: AFPTEST1 by Userid: UKRPE
    System Coordinator
   (Buffer) Group Name.: RPEGRP4 Fastpath ON/OFF: ON
    Job End Stats.......: N Direct Access..: ON
    Read-ahead Optimization Control: BAT Command Time...: 00000000 (Hex.)
    Read-ahead Memory Limit(k).....: 0
Command ==Enter-PF1---PF2---PF3---PF4---PF5---PF6---PF7---PF8---PF9---PF10--PF11--PF12---
    Help Exit Upd and Menu
```
These runtime controls may be modified and saved using PF5.

In the Client Runtime Controls screen 'Overrides' will appear in the comments.

These overrides will now apply in preference to the base-level controls for the specific login, job step or transaction.
## 5 **Session Monitoring**

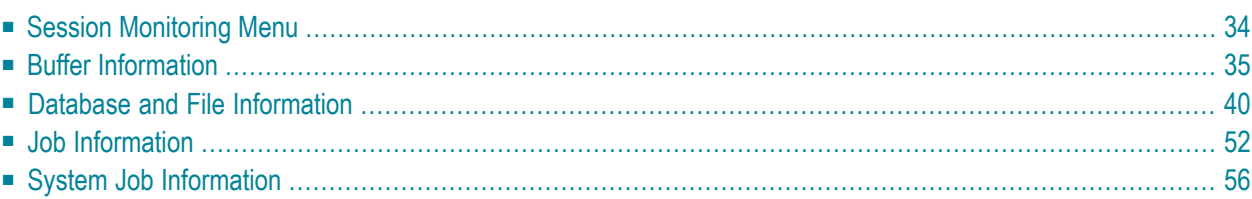

This section describes how to obtain and use the buffer statistics available for the active Adabas Fastpath buffer.

## <span id="page-37-0"></span>**Session Monitoring Menu**

Active Fastpath buffers can be monitored and controlled by selecting option code 2 on the Online Services main menu or by entering the command 2 on the command line.

The Session Monitoring menu is then displayed.

```
18:23:02 ***** A D A B A S FASTPATH SERVICES 8.1.2 (I003) ***** 2008-11-21
Run-mode: 17004 - Session Monitoring - F12000M1
               Code Service
               ---- -----------------------------
               1 Buffer Information
               2 Database and File Information
               3 Optimized Job Information
               4 System Job Information
                . Exit
               ---- -----------------------------
       Code ..: _
    Perspective: 17004 A8P17004
        Status: Active
               Started Nov 21,2008 at 12:32
```
 $Commonand ==>$ 

The following fields are provided:

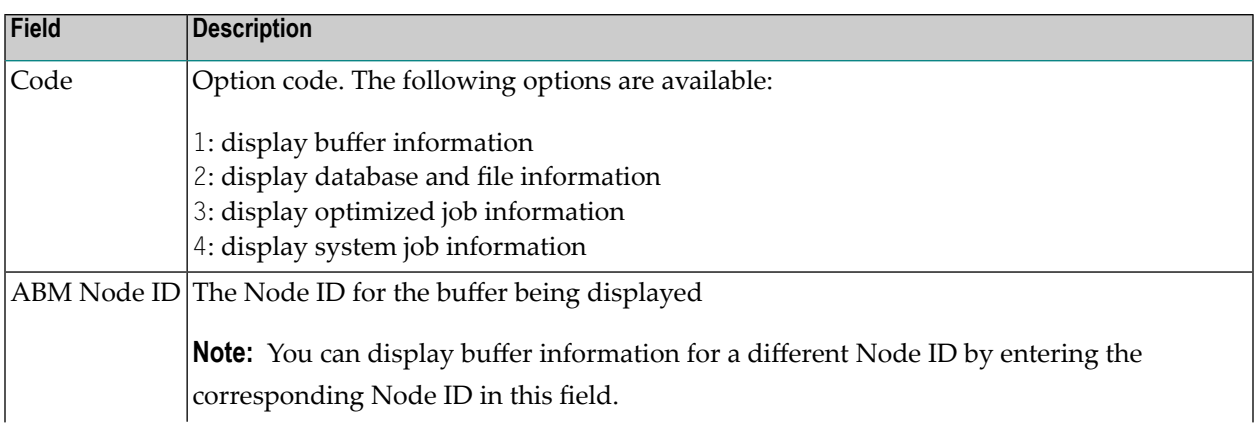

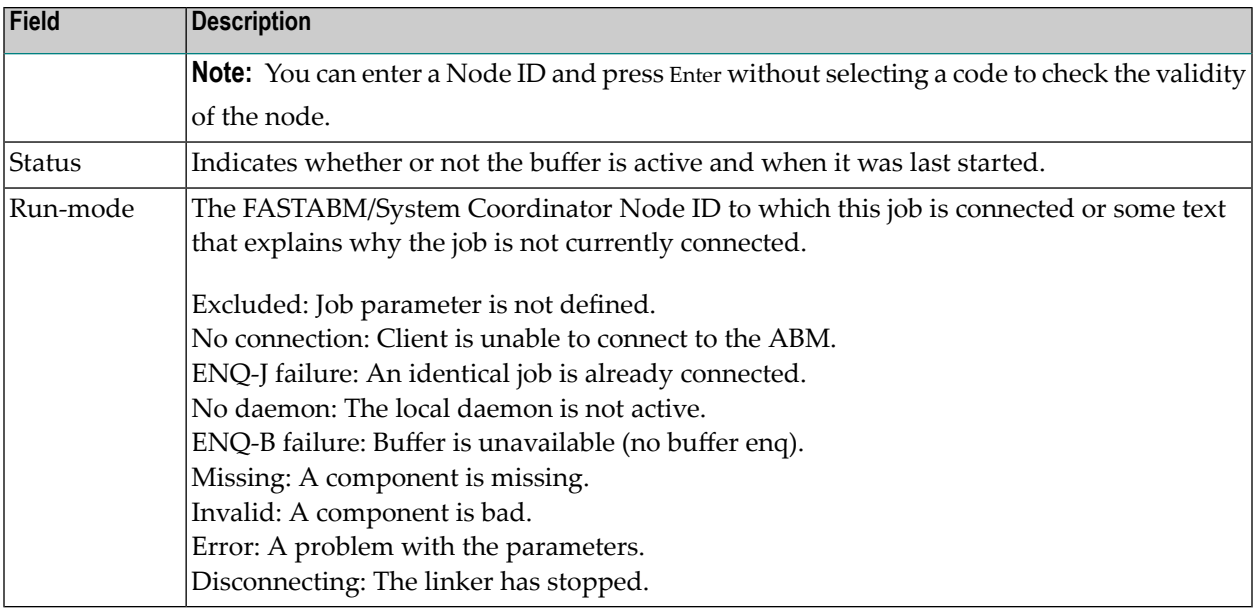

# <span id="page-38-0"></span>**Buffer Information**

Selecting option code 1 on the Buffer Statistics and Interaction screen invokes the General Information screen.

**Note:** You can also access this screen by entering 2.1 on the command line.

18:25:15 \*\*\*\*\* A D A B A S FASTPATH SERVICES 8.1.2 (I003) \*\*\*\*\* 2008-11-21 Run-mode: 17004 - General Information - F12100MA Buffer Type: Global Name: A8P17004 SVC: 254 DB: 17004 Connected to: Buffer Status : Active Started: Nov 21,2008 at: 12:32 Ave Memory Val: 29 Address: 17EAA400 Size(k): 1023 Session Number: 563 ------------------------------ Buffer Statistics ----------------------------- Access Type  $\left( \begin{array}{ccc} \text{Attemps} & (3\%)& \text{&}\text{--}\text{--}\text{--} \text{--} \text{+} \text{--} \text{+} \text{--} \text{--} \end{array} \right)$ Read-ahead: 438 (1%) 308 (70%) Direct: 815 (2%) 500 (61%) RCs: 177 (0%) 177 (21%) Others: 28,301 (97%) Total: 29,731 (100%) 985 (3%) ------------------------------------------------------------------------------

#### $Commonand ==>$

The first section of this screen provides general information for the buffer. The following information is provided:

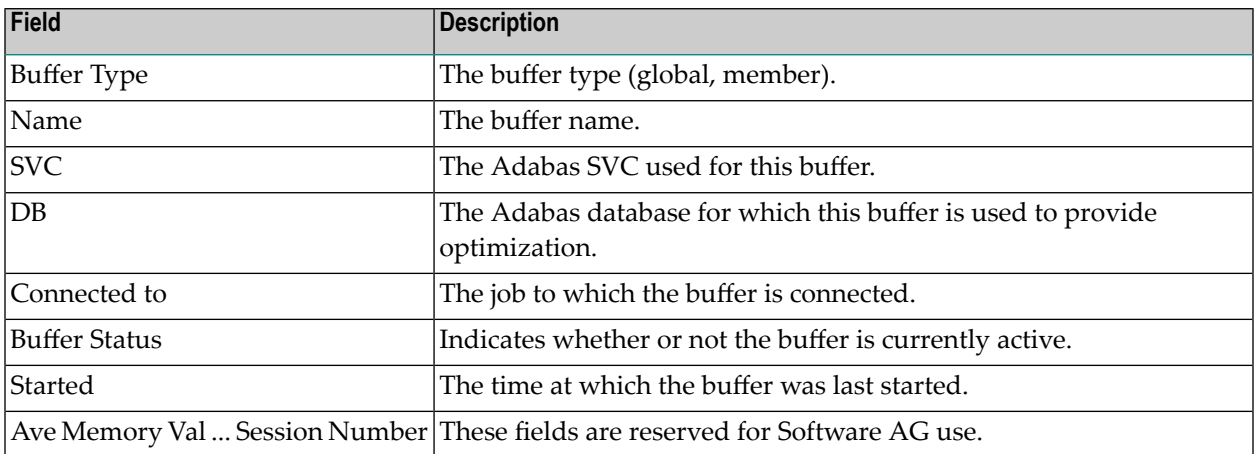

The next section provides the buffer statistics. The following information is provided:

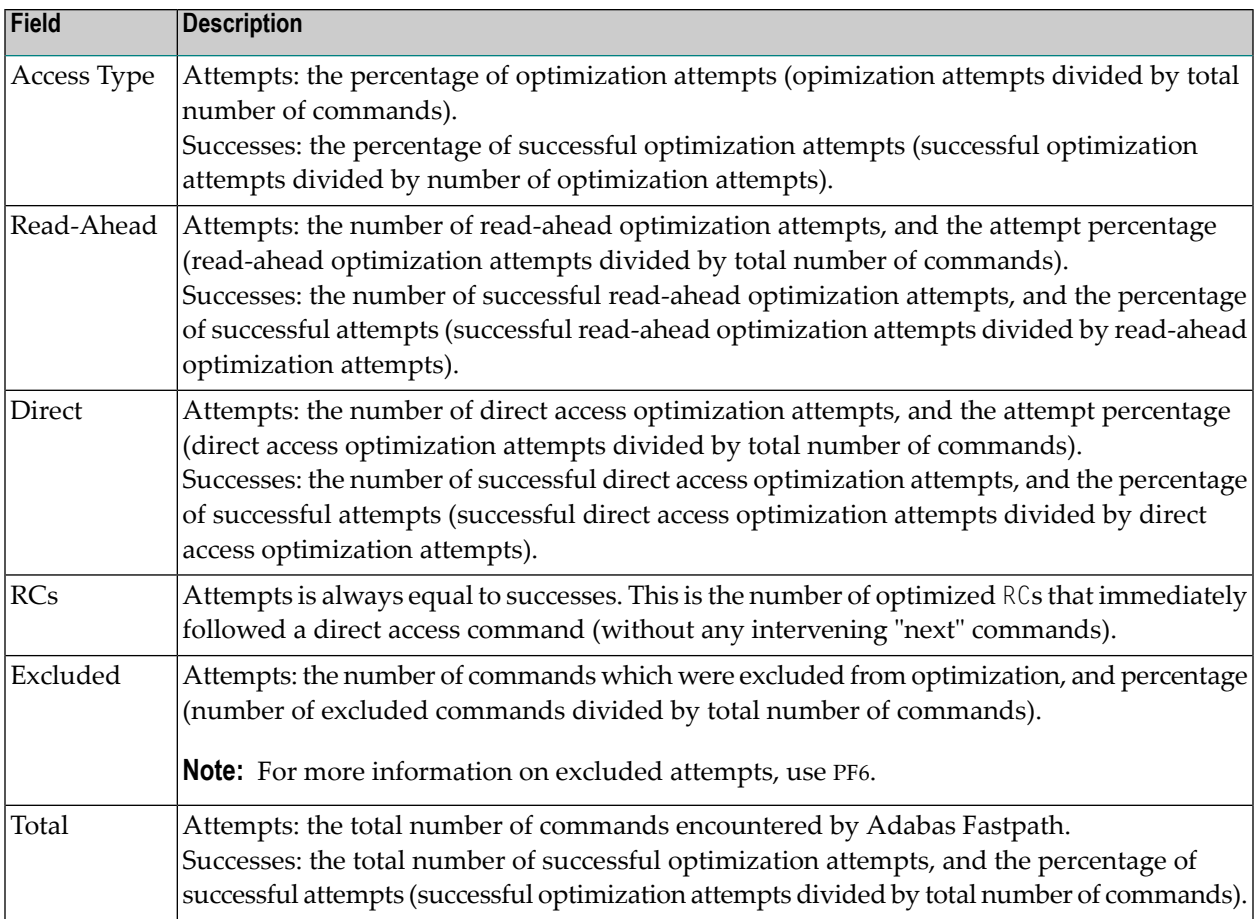

Pressing PF6 from any of the buffer information screens displays the Excluded Command Analysis screen:

```
18:28:08 ***** A D A B A S FASTPATH SERVICES 8.1.2 (I003) ***** 2008-11-21
Run-mode: 17004 - Excluded Command Analysis - F12100ME
            Buffer: Global A8P17004 Node Id: 17004
  Statistics for commands that have optimization potential but were
  unable to be optimized:
       Unsuitable command type: 124
       Disqualified: 27235
       Optimization was disabled: 0
       Multi-fetch was already set: 0
       Command details exceed Set-id limit: 0
       Record Buffer exceeds the limit: 0
```
Command  $==$ 

This screen displays the following information:

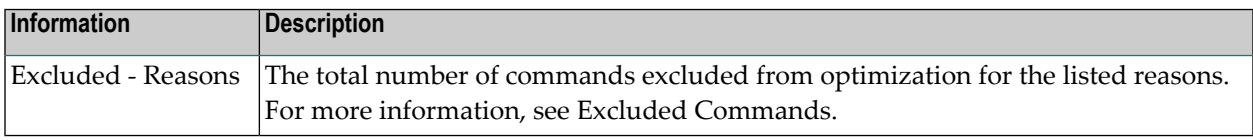

**Note:** This same analysis can be displayed for jobs, databases, and files.

Pressing PF9 from any of the buffer information screens invokes the General Parameters screen:

## **Parameter Display**

18:31:41 \*\*\*\*\* A D A B A S FASTPATH SERVICES 8.1.2 (I003) \*\*\*\*\* 2008-11-21 Run-mode: 17004 - General Parameters - F12100MF Buffer: Global A8P17004 Node ID: 17004 Initial Commands Main Parameters Value Allocation Peak Usage Ignored Size(k)..Min: 1023 1024 1023 24% Maximum Jobs: 12 1 0 RB Length Limit: 2048 0 Set Length Limit: 1024 0 Other------------------------------------------------------------------------ Fast cache attempts: 32 Fast set create attempts: 25 Coherence Limit (per sec): 1 Suspension Period (mins): 10 Default pacing rate: 10 Set Concurrency: 2 Freespace Index Entries: 512 Average Item Size: 256 Async coherence messages: Y Log every n minutes: 60 Keep for n days: 30 Restart every n Hrs: 0 Restart Time: 24:00 Direct Access: 0N Read-ahead Processing: 0N FIND SX/L1: ON READ LOGICAL L3: ON READ PHYSICAL L2: ON HISTOGRAM L9: ON  $Commonmath>$ 

For description and use of these parameters, see section Adabas Fastpath Parameters.

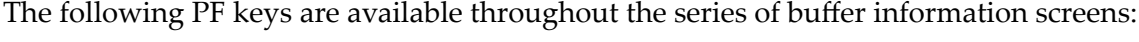

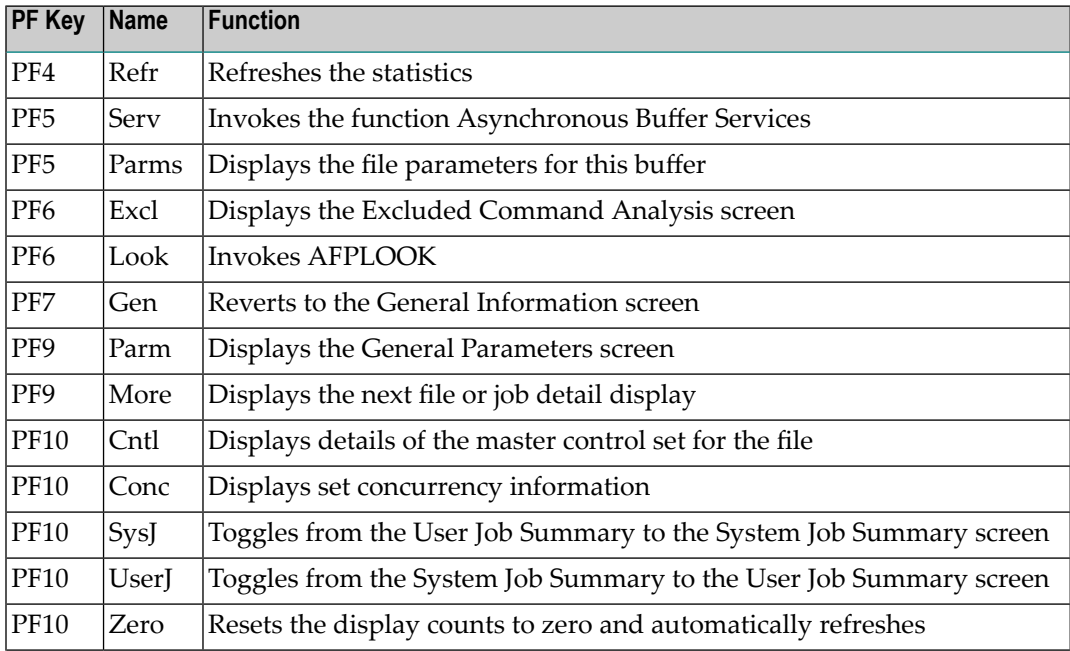

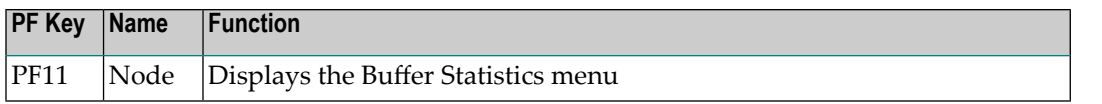

## <span id="page-43-0"></span>**Database and File Information**

Selecting option code 2 on the Buffer Statistics and Interaction screen, invokes the Database Summary screen.

**Note:** You can also access this screen by entering 2.2 on the command line.

For each database, a summary of activity is displayed as shown on the following example screen:

18:47:00 \*\*\*\*\* A D A B A S FASTPATH SERVICES 8.1.2 (I003) \*\*\*\*\* 2008-11-21 Run-mode: 17004 Databases from A8P17004 : 17004 Buffer Session: 563 Started: Nov 21,2008 12:32 Size(k): 1023 C DB SVC Attempts Optimized Set Usage(k) Status \_ 19 240 DB Down \_ 198 240 5607 3774 114 Remote Optimizing Totals: 5607 100% 3774 100% 114 100% Mark with F(ile), D(etail), S(ervices)  $Commonand ==>$ Enter-PF1---PF2---PF3---PF4---PF5---PF6---PF7---PF8---PF9---PF10--PF11--PF12 Help Exit Refr Node Menu

The following information is provided on this screen:

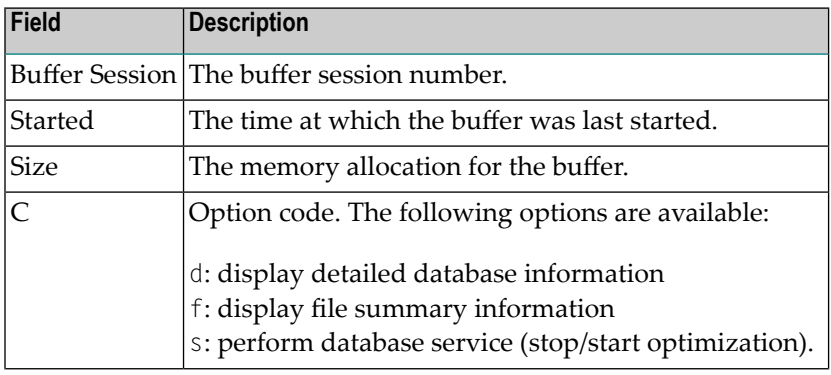

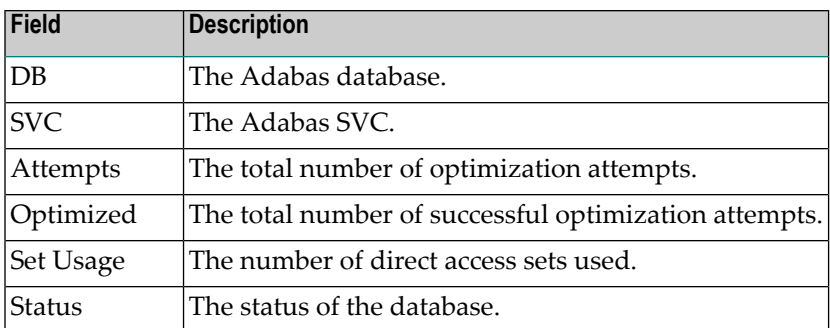

## **Database Services**

If the option code s is selected for a database, the following window is displayed:

```
10:27:51 2006-05-19
                           F12200MC
      Stop/Start Optimization
      for: Database 198
          S Stop Optimization
          R Start Optimization
          . Exit
   Code..:
Command ==>
          PF1 Help PF3 Exit
```
## **Database Services**

Using this window, you can stop/restart optimization for a database.

If database optimization is stopped, no further optimization occurs forits files and sets. In addition, all direct access data is removed from the Adabas Fastpath buffer for sets belonging to files within this database.

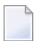

**Note:** A similar service is available at the file and file set levels.

## **Detailed Database Information**

If the option code d is selected for a database, the Database Details screen is displayed.

This screen contains a performance analysis for the selected database.

17:28:30 \*\*\*\*\* A D A B A S FASTPATH SERVICES 8.1.2 (I006) \*\*\*\*\* 2009-08-25 Run-mode: 17004 Database Details from A8P17004 : 17004 F12200MB Database: 17003 SVC: 254 ---------------------------- Optimization Summary ---------------------------- Access Type **Attempts** (98%) <---------Successes (77%) Read-ahead: 18,739 (30%) 13,121 (70%) Direct: 33,456 (53%) 25,198 (75%) RCs: 9,569 (15%) 9,569 (28%) Others: 418 (0%) Total: 62,182 (100%) 47,888 (77%) ------------------------------------------------------------------------------ Updates: 0ver-reads: 2,132 (16%) Status 1: 40 90 00 A0 Bad Response: Lock: 00000000 DBE Addr: 1961F530 ADABAS Vers: 813 Hex: 08010300 Location: 00000000 DBID from GCB: Nuc ID:

The first section of this screen (Optimization Summary) provides optimization statistics for this database. This information is provided in the same format as that provided at the buffer level (see section **Buffer Information**). The statistics shown at the database level are exclusively for commands that are eligible for optimization. The excluded count therefore differs from the buffer level count.

The second section of this screen provides the following information:

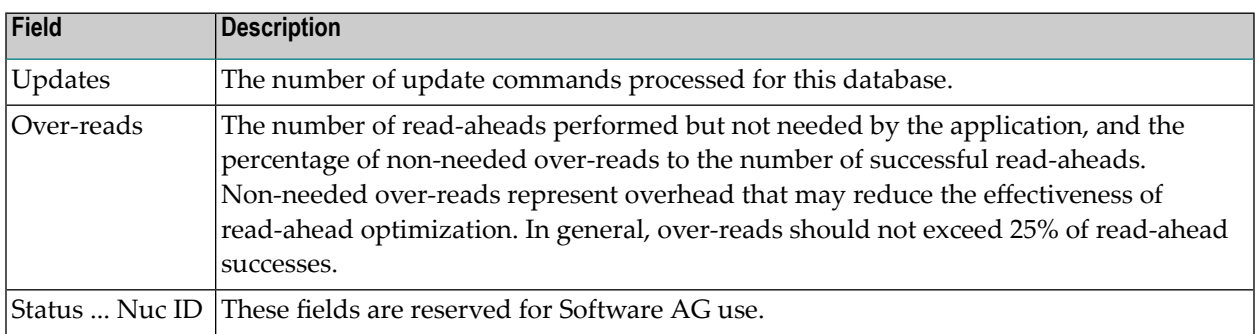

#### **Excluded Command Analysis**

Pressing PF6 on the Database Details screen displays the excluded command analysis for the selected database:

```
18:53:42 ***** A D A B A S FASTPATH SERVICES 8.1.2 (I003) ***** 2008-11-21
Run-mode: 17004 Database Details from A8P17004 : 17004 F12200MG
                       Database: 17003 SVC: 254
   Statistics for commands that have optimization potential but were
   unable to be optimized:
        Unsuitable command type: 20
        Disqualified: 0
        Optimization was disabled: 0
        Multi-fetch was already set: 0<br>Command details exceed Set-id limit: 0
        Command details exceed Set-id limit:
        Record Buffer exceeds the limit: 0
Command \Rightarrow
```
The information is provided in the same format as that provided at the buffer level (see section **Buffer [Information](#page-38-0)**).

**Note:** A similar analysis can be displayed from the file detail screen.

## **Summary File Information**

 $\overline{\phantom{a}}$ 

If the option code f is selected for a database, the File Summary screen is displayed.

**Note:** You can also access this screen by entering 2.2.1 on the command line.

This screen displays a summary of activity for each file in the selected database.

```
15:20:04 ***** A D A B A S FASTPATH SERVICES 8.1.2 (I003) ***** 2008-11-26
Run-mode: 17004 Files from A8P17004 : 17004 F12210MA
                    Database: 17003 SVC 254
 C File Attempts Optimized Set Usage(k) Status
      _ 7 3674 (64%) 2536 (65%) 15 (13%) Optimizing
     _ 19 2051 (36%) 1347 (35%) 98 (86%) Optimizing
 Totals: 5725 100% 3883 100% 114 100%
 Mark with D(etail),F(ile Sets),S(ervices)
 Commonad \impliesEnter-PF1---PF2---PF3---PF4---PF5---PF6---PF7---PF8---PF9---PF10--PF11--PF12
     Help Exit Refr Node Menu
```
The following information is provided:

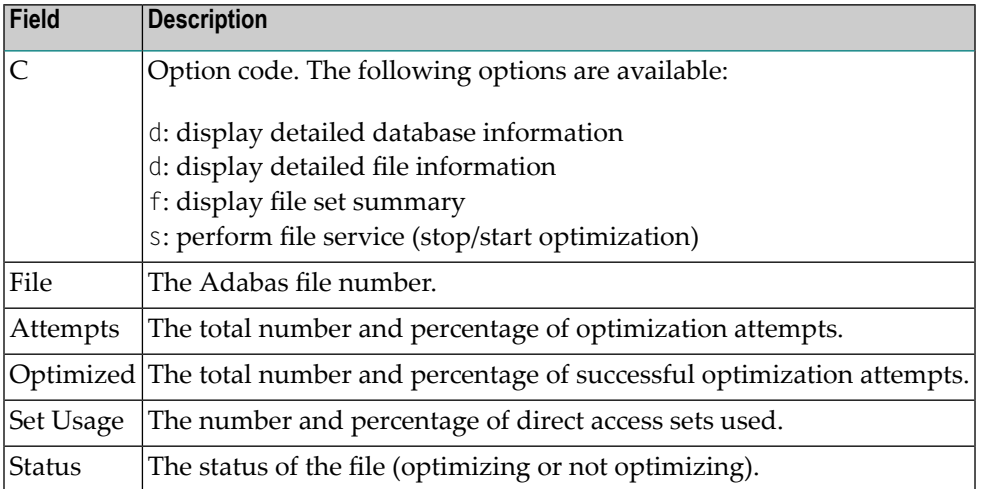

## **Detailed File Information**

If option code d is selected on the File Summary screen, the File Details screen is displayed.

This screen contains optimization performance information for the selected file.

```
17:36:22 ***** A D A B A S FASTPATH SERVICES 8.1.2 (I006) ***** 2009-08-25
Run-mode: 17004 File Details from A8P17004 : 17004 F12210MB
              Database: 17003 SVC 254 File: 9
  ---------------------------- Optimization Summary ----------------------------
    Access Type \lambda tttempts (98%) <---------Successes (77%)
    Read-ahead: 18,737 (30%) 13,120 (70%)
    Direct: 33,456 (53%) 25,198 (75%)
    RCs: 9,569 (15%) 9,569 (28%)
    Others: 369 (0%)
    Total: 62,131 (100%) 47,887 (77%)
------------------------------------------------------------------------------
    Updates: 0ver-reads: 2,132 (16%)
 Set Limit(k): 2 Update Sensitivity: R
 Set Id Length Limit: 1024 RB Length Limit: 2048 Set Concurrency: 2
 Status: 00 D0 Last RC: Next Event: 0:00 Addr: 19626468
Common and ==
```
The first section of this screen (Optimization Summary) provides optimization statistics for the file. This information is provided in the same format as that provided at the database level.

The second section of this screen provides the following information:

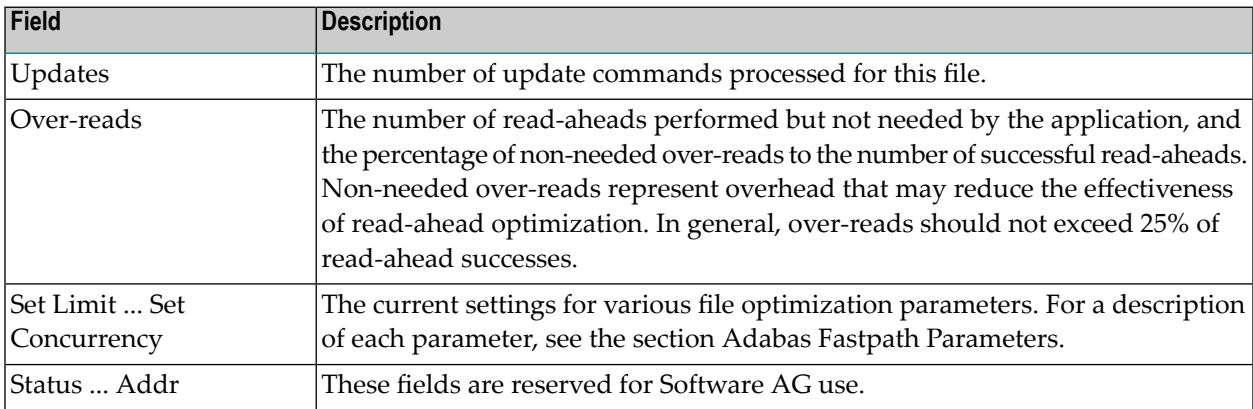

Pressing PF9 invokes the second File Details screen. This screen shows whether or not optimization has been defined for the Adabas command/descriptor pairs which are used to access the file.

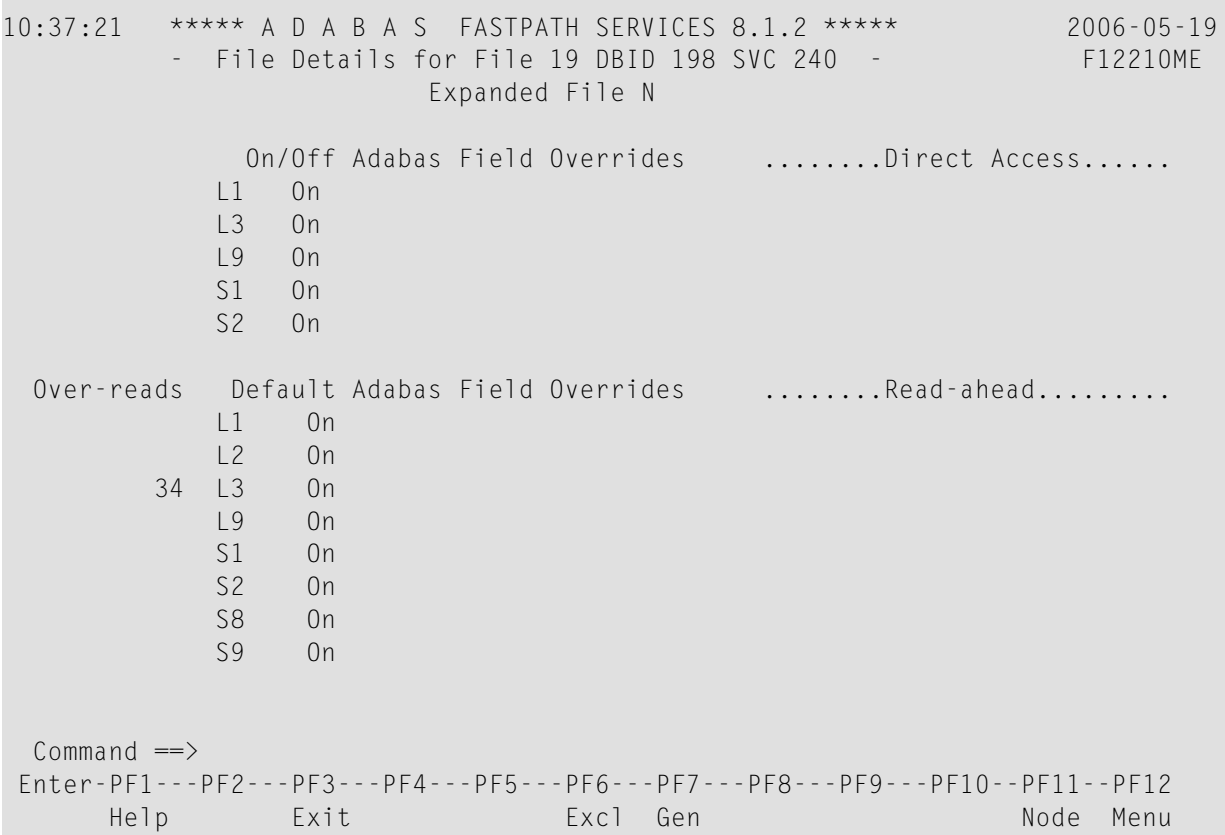

## **File Details 2**

The two sections of the screen provide optimization information for direct access and read-ahead commands respectively.

The following information is provided:

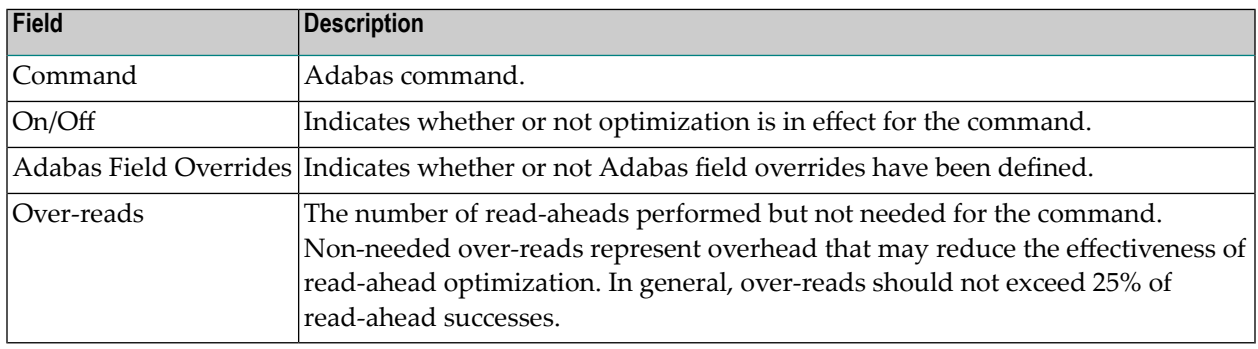

## <span id="page-50-0"></span>**File Set Summary Information**

If the option code f is entered for a file on the File Summary screen, the Set Summary screen is displayed. This screen contains summary information for each Adabas command/descriptor pairing:

**Note:** You can also access this screen by entering 2.2.2 on any command line.

**Note:** You can also access this screen using PF9 from AFPLOOK File Details or File Parameter Maintenance. In addition, this screen gives hot key access to AFPLOOK (PF6) and File Parameters (PF5). Pressing PF10 displays details of the master control set for the file.

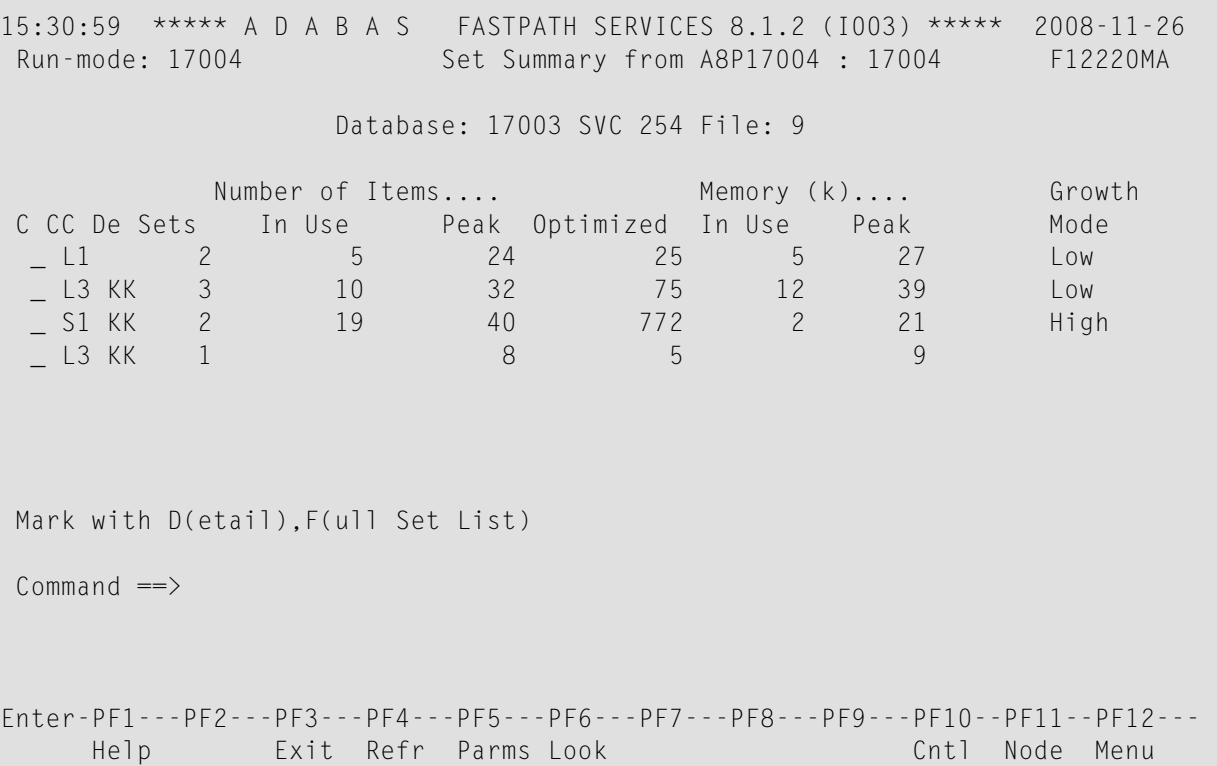

The following information is provided:

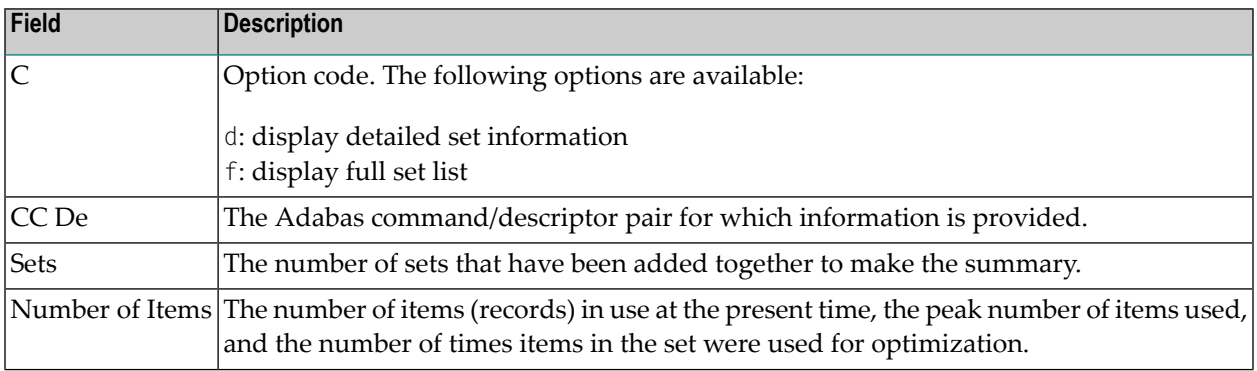

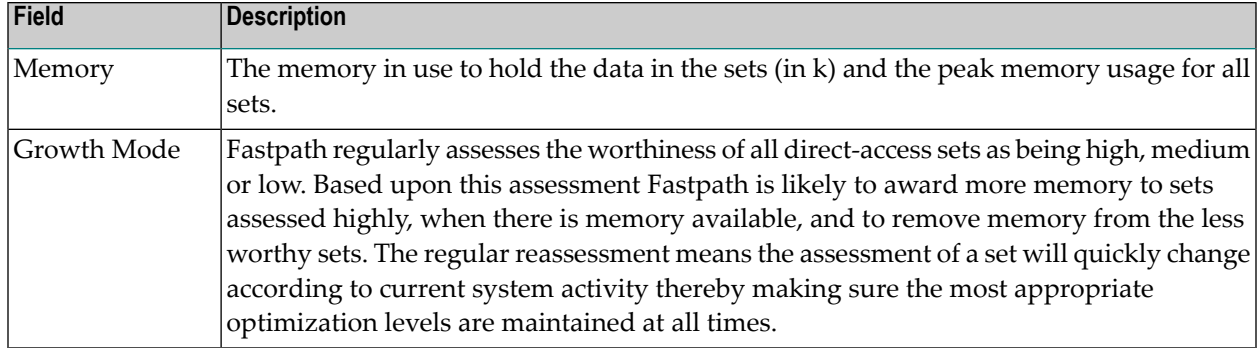

## **File Set List**

If the option code f is selected for a command/descriptor pair on the File Set Summary screen, the Set Summary screen will be displayed.

This screen contains an activity summary for each direct access set used by the selected command/descriptor pair.

```
15:33:44 ***** A D A B A S FASTPATH SERVICES 8.1.2 (I003) ***** 2008-11-26
Run-mode: 17004 Set Summary from A8P17004 : 17004 F12230MA
          Database: 17003 SVC 254 File: 9 CC: L3 De: KK
        Number of Items...... Memory (k)..... Growth
 C SSID In Use Peak Optimized In Use Peak Mode
     1 3 4 16 45 4 19 Low<br>5 6 8 30 7 10 Low
 _   5       6      8     30     7    10     Low
 _ 7 8 10
 Mark with D(etail), S(start/stop)
 Common and ==Enter-PF1---PF2---PF3---PF4---PF5---PF6---PF7---PF8---PF9---PF10--PF11--PF12
     Help Exit Refr Cntl Node Menu
```
Sets that are descending are also grouped by command/descriptor pair and these sets are denoted with a "D" following the SSID field.

```
11:51:54 ***** A D A B A S FASTPATH SERVICES 8.1.2 (I006) ***** 2010-06-11
Run-mode: 17004 Set Summary from A8P17004 : 17004 F12230MA
           Database: 17003 SVC 254 File: 9 CC: L3 De: AA
        Number of Items...... Memory (k)..... Growth
C SSID In Use Peak Optimized In Use Peak Mode<br>
18 1 2
                     18 1 2
Mark with D(etail), S(start/stop)
Command ==>
Enter-PF1---PF2---PF3---PF4---PF5---PF6---PF7---PF8---PF9---PF10--PF11--PF12---
    Help Exit Refr Cntl Node Menu
```
The following information is provided:

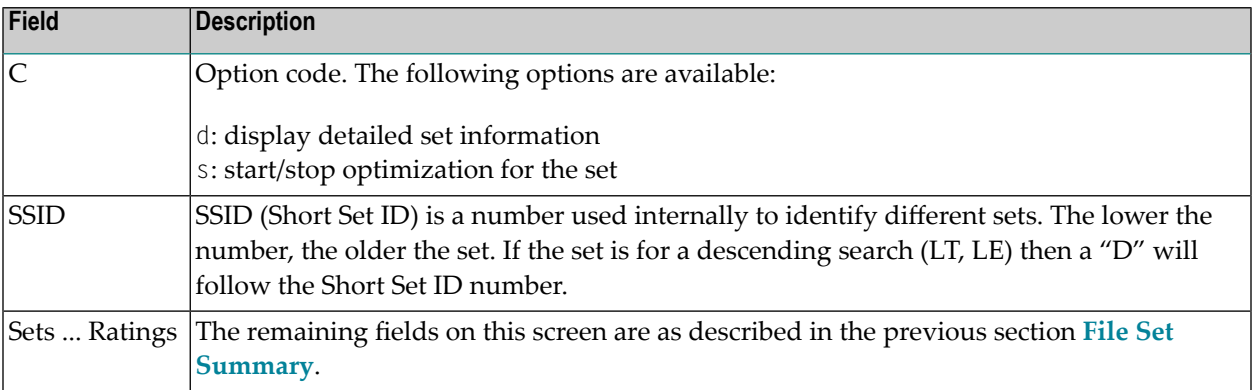

## **Detailed Set Information**

The Set Detail screen can be invoked by selecting the option code d for a set or pressing PF10 on the File Set Summary screen:

```
15:40:27 ***** A D A B A S FASTPATH SERVICES 8.1.2 (I003) ***** 2008-11-26
Run-mode: 17004 Set Detail from A8P17004 : 17004 F12230MB
                Database: 17003 SVC 254 File: 9
 Command: L3 Primary Descriptor: KK SSID: 3
  Items - Optimized: 45 Added: 15 Collisions:
        Uptiliizeu: 45 Audeur.<br>Current: 4 Peak: 5 Free: 12
        Removed: 11 RLU: 11 Overwrites:
                       Growth Mode: Low Set Resets:
  Memory - Used(k): 4 Peak(k): 19 Free(k): 1
   Status: 00 C8 0E 08 Expansion: 1 Acc.Mask Entries 1
   Used FB: 27 RB: 1056 Indexes: 3 Address: 09A00234
  Lengths: SB: 8 VB: 32 Code: Lock: 00000000
  SetID Length: 47
 Reject:
 SB KK,32,B.
 FB KK,032,B,DD0001-0016,064,B.
Common and ==>Enter-PF1---PF2---PF3---PF4---PF5---PF6---PF7---PF8---PF9---PF10--PF11--PF12---
    Help Exit Refr Conc Menu
```
The following information is provided:

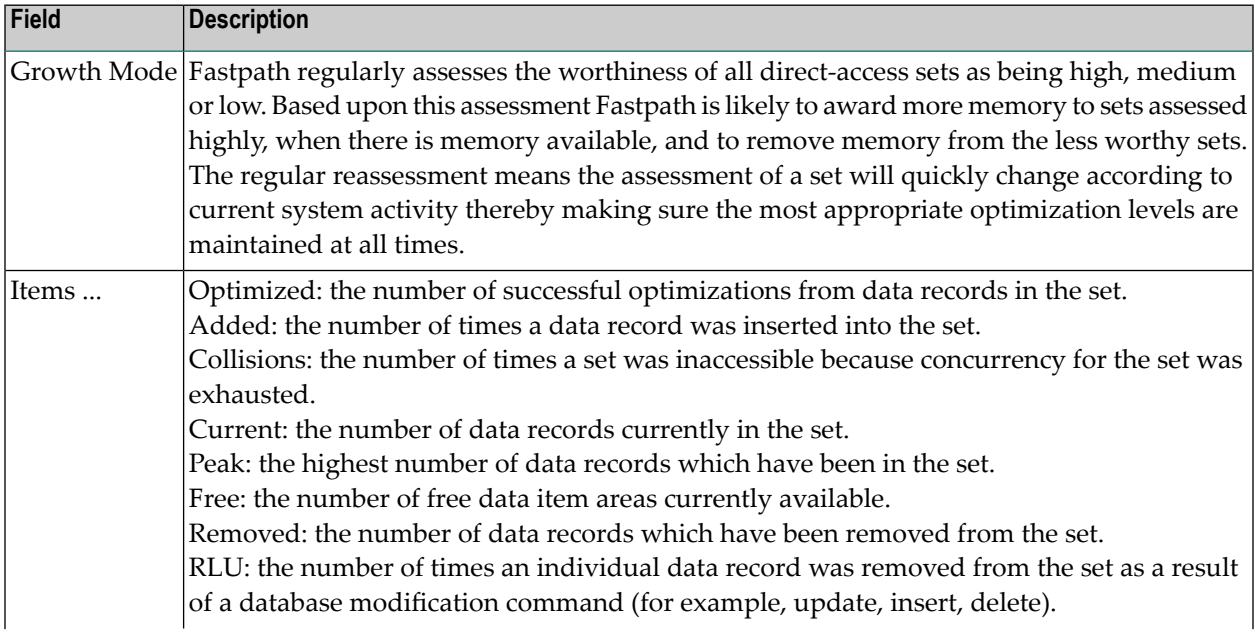

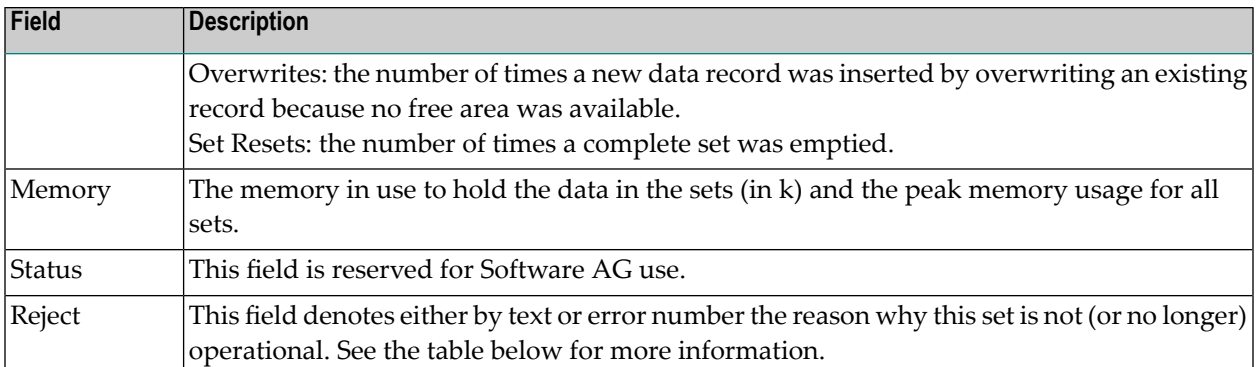

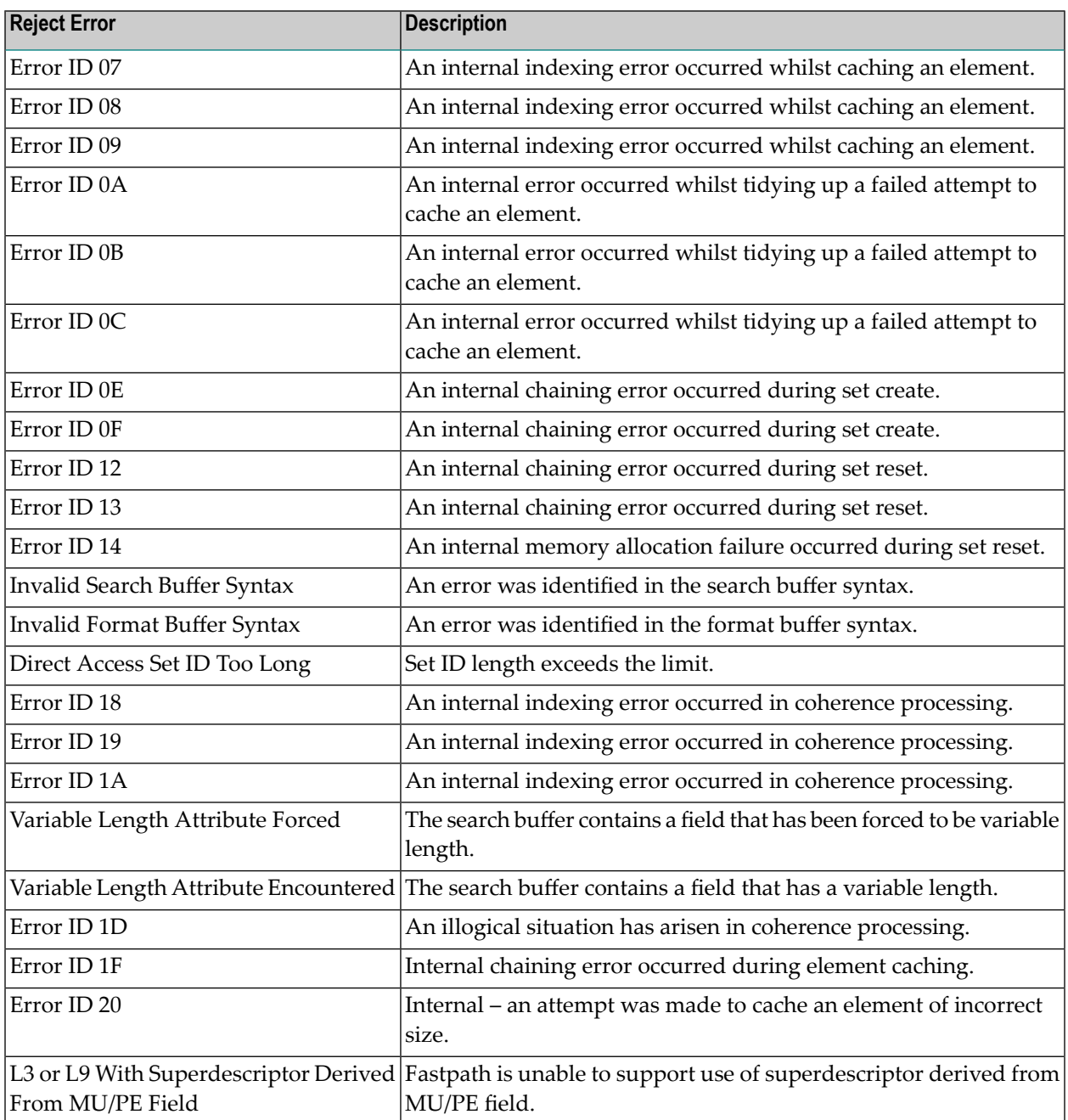

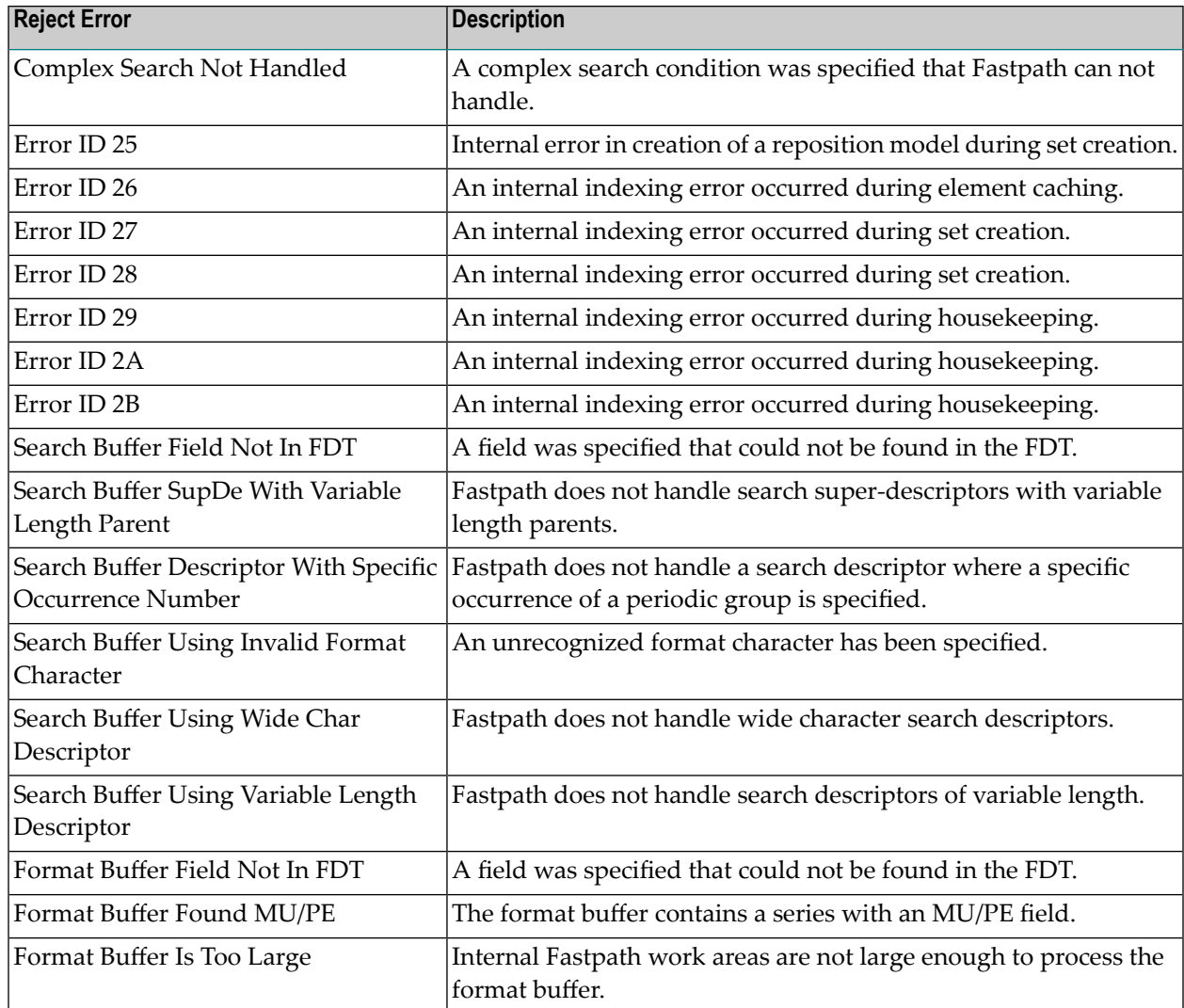

<span id="page-55-0"></span>Press PF10 to display set concurrency information.

## **Job Information**

Selecting option code 3 on the Buffer Statistics and Interaction menu, displays the Job Summary screen.

**Note:** You can also access this screen by entering 2.3 on the command line.

This screen displays a summary of activity for each job.

```
15:43:45 ***** A D A B A S FASTPATH SERVICES 8.1.2 (I003) ***** 2008-11-26
Run-mode: 17004 Job Summary for A8P17004 : 17004 F12300MA
Buffer Session: 3 Started: Nov 26,2008 10:25 Size(k): 4096
C Job Name Number Job Type Attempts Optimized Memory(k) Status<br>DAFFCODE C30694 COM-PLETE 258 194 Active
_ DAEFCODE C30694 COM-PLETE 258 194 Active
 _ Unused
 _ Unused
 _ Unused
 _ Unused
 _ Unused
 _ Unused
 _ Unused
 _ Unused
 _ Unused
_ GXNDCP72 B41763 Batch Disconnected
_ GXNDCP72 B41766 Batch Disconnected
Mark with D(etail), S(ervices)
Command \RightarrowEnter-PF1---PF2---PF3---PF4---PF5---PF6---PF7---PF8---PF9---PF10--PF11--PF12
   Help Exit Refr Sysj Node Menu
```
The following information is provided:

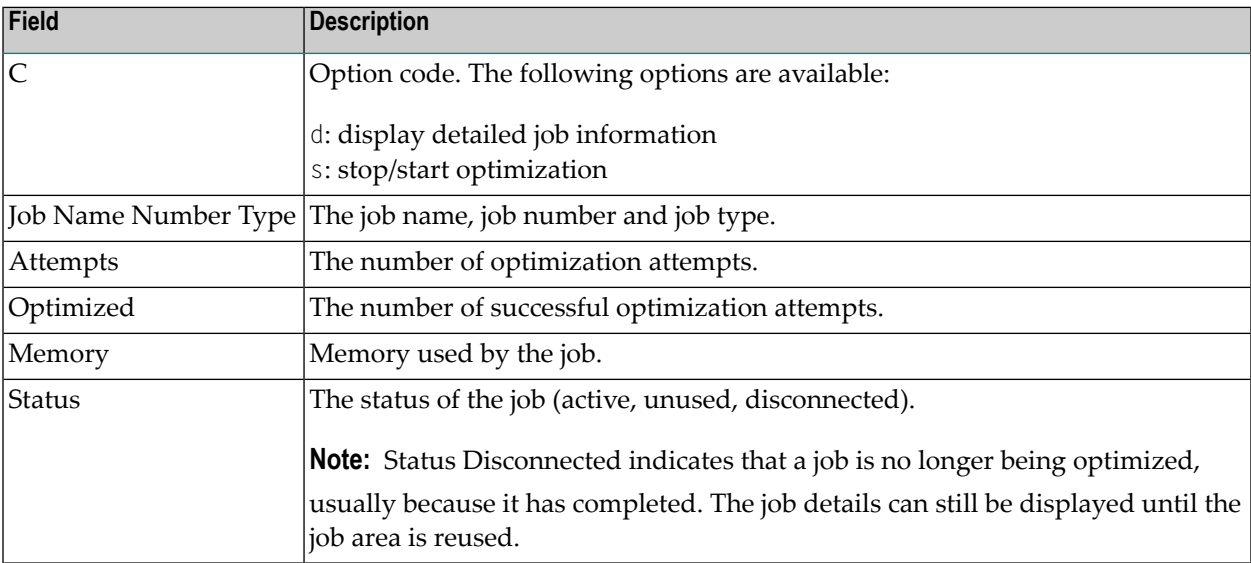

Press PF10 to display the System Job Summary screen.

 $Common and ==$ 

## **Detailed Job Information**

Selecting option code d for a job on the Job Summary screen displays the Job Details screen.

```
17:54:46 ***** A D A B A S FASTPATH SERVICES 8.1.2 (I006) ***** 2009-08-25
Run-mode: 17004 Job Details from A8P17004 : 17004 F12300MB
Job: UKRPE Type: TSO Number: U27240 Started: Aug 25,2009 13:17
   ---------------------------- Optimization Summary ----------------------------
    Access Type Attempts (77%) <---------Successes (77%)
    Read-ahead: 18,739 (23%) 13,121 (70%)
    Direct: 33,456 (42%) 25,198 (75%)
    RCs: 9,569 (12%) 9,569 (28%)
    Others: 17,571 (23%)
    Total: 79,335 (100%) 47,888 (60%)
        ------------------------------------------------------------------------------
Memory(k): RA Memory: Over-reads: 2,132
 Status: 02 00 00 00 System ID: TSO Area Address: 19614A80
```
The first section of this screen (Optimization Summary) provides optimization statistics for this job. This information is provided in the same format as that provided at the buffer and database level (see section **Buffer [Information](#page-38-0)**).

The following additional fields are displayed:

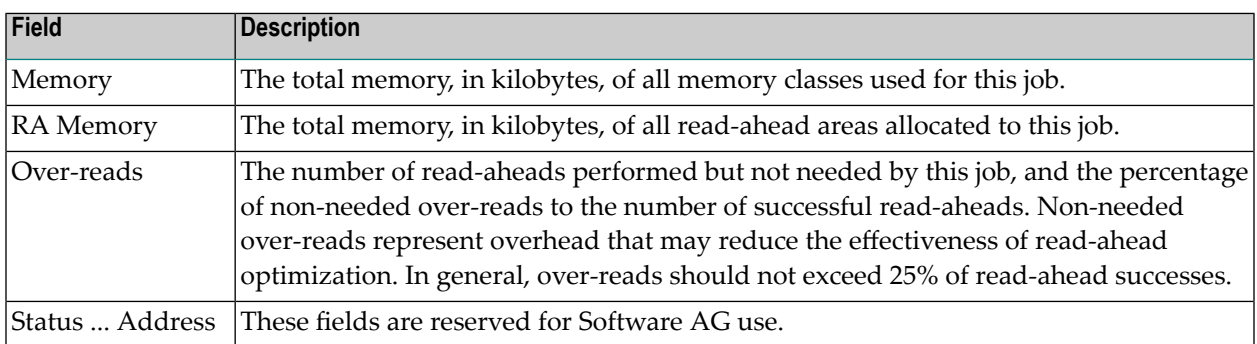

PF9 on the Job Details screen can be used to display the second job detail screen.

```
15:51:07 ***** A D A B A S FASTPATH SERVICES 8.1.2 (I003) ***** 2008-11-26
Run-mode: 17004 Job Details from A8P17004 : 17004 F12300MC
Job: UKRPE Type: TSO Number: U34394 Started Nov 26,2008 15:24
Job Information---------------------------------------------------------------
  Peak Concurrency...: 0
  User Areas: In Use: 0 Peak: 0 Recovered: 0
  CID Areas: In Use: 0 Peak: 0
Read-ahead Memory Categories--------------------------------------------------
  Size(k): 0 Peak No: 0 Usage.: 0 Failures: 0
          \begin{matrix} 0 & 0 & 0 \\ 0 & 0 & 0 \end{matrix}0 0 0 0
                              0 0 0 0
Client Runtime Controls-------------------------------------------------------
              Job End Stats..: N Direct Access: ON
Read-ahead Optimization Control: BAT Read-ahead Limit(k): 0
Commonand ==>Enter-PF1---PF2---PF3---PF4---PF5---PF6---PF7---PF8---PF9---PF10--PF11--PF12---
    Help Exit Refr Excl Gen Node Menu
```
The first section of this screen (Job Information) provides the following information:

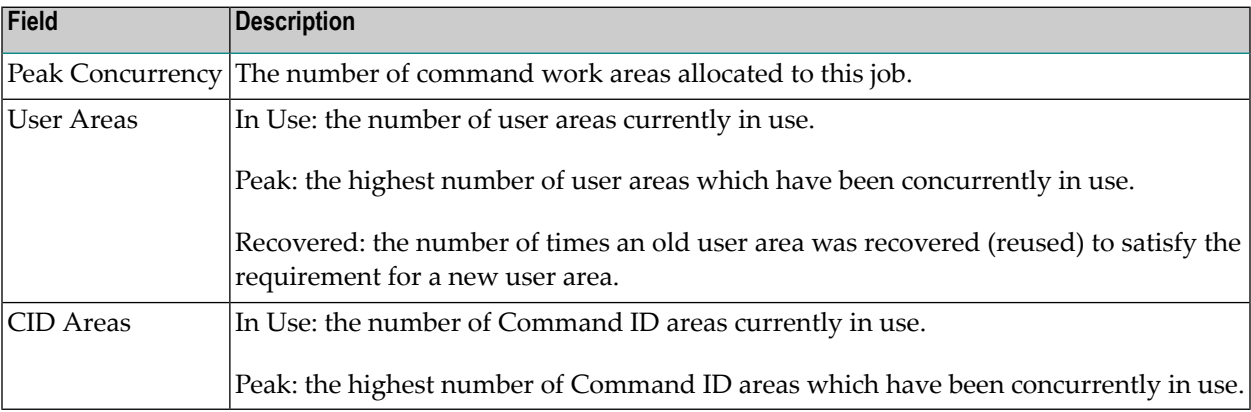

The second section (Read-Ahead Memory Categories) provides the following information:

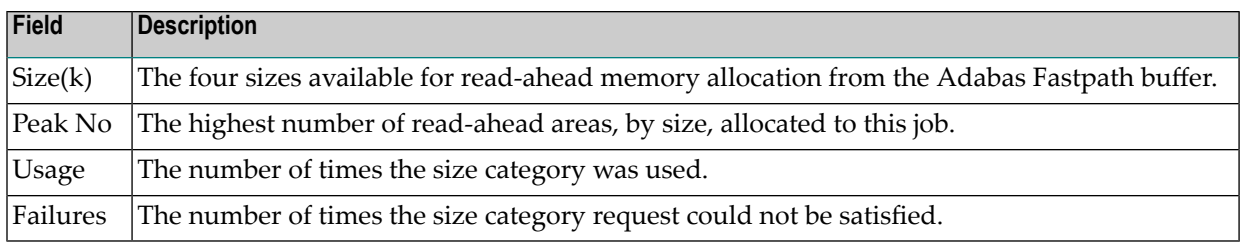

The third section contains the current values for the client runtime controls. See the section Adabas Fastpath Parameters for descriptions of these parameters.

**Note:** The parameter values currently being used by the job are displayed. Once a job is disconnected, these values are reset automatically to the default parameter values.

<span id="page-59-0"></span>PF6 can be used to display the Excluded Command Analysis screen as described in the section **Buffer [Information](#page-38-0)**.

# **System Job Information**

Selecting option code 4 on the Buffer Statistics and Interaction screen invokes the System Job Summary screen.

**Note:** You can also access this screen by entering 2.4 on the command line.

This screen contains a list of system job areas for the active Adabas Fastpath buffer. This is normally the Asynchronous Buffer Manager task and any database components.

```
15:53:10 ***** A D A B A S FASTPATH SERVICES 8.1.2 (1003) ***** 2008-11-26<br>Run-mode: 17004                          F12400MA
Run-mode: 17004 Jobs for A8P17004 : 17004
Buffer Session: 567 Started: Nov 26,2008 10:25 Size(k): 1023
C Job Name Number Job Type SVC DB Nuc ID Status
_ AFPADA 254 17015 DB down
_ N8C81003 C34417 AFPADA 254 17003 Active
_ A8P17004 C32991 AFPABM Active
Mark with D(etail), S(ervices)
Common and ==Enter-PF1---PF2---PF3---PF4---PF5---PF6---PF7---PF8---PF9---PF10--PF11--PF12---
    Help Exit UserJ Node Menu
```
The following information is provided:

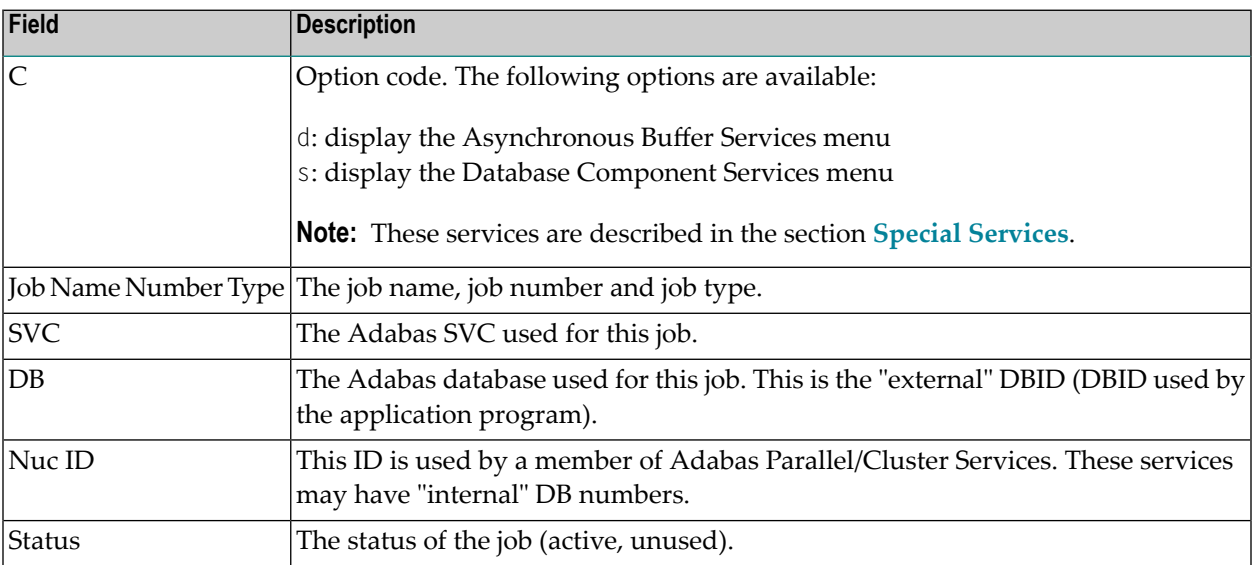

PF10 can be used to display the Optimized Job Summary screen.

# **6 Buffer History**

This function can be used to display the Adabas Fastpath buffer history information that has been recorded in the Adabas Fastpath configuration file either

- automatically (see the Adabas Fastpath Log Parameter) or
- by using the log function of **Adabas [Fastpath](#page-70-0) Special Services**.

If history logs are present for more than one buffer, selecting option code 3 from the main menu or entering the direct command 3 from the command line displays the following screen:

```
10:59:34 ***** A D A B A S FASTPATH SERVICES 8.1.2 ***** 2006-05-19
                     - Buffer History - F13000MA
           Please mark to select Buffer for History Display
                      _ AFP811A Global
                      SYSC033 Global
Common and ==Enter-PF1---PF2---PF3---PF4---PF5---PF6---PF7---PF8---PF9---PF10--PF11--PF12
    Help Exit Top Top Menu
```
#### **Buffer History Selection**

Mark the buffer for which history information is to be provided. The following Buffer History Available screen appears:

**Note:** This is the first screen displayed if history logs exist for only one buffer.

```
11:06:19 ***** A D A B A S FASTPATH SERVICES 8.1.2 ***** 2006-05-19
         - Buffer History Available for Global SYSCO33 - F13100MA
    Buffer <---Logged at---> <---Direct Access---> <----Read-ahead----->
 Sel Session Date Time Attempts Optimized Attempts Optimized
    __ 42 May 15,2002 12:38 E
   __ 43 May 15,2002 12:55 E
   __ 44 May 15,2002 15:27 E
   __ 45 May 15,2002 16:09 E
   __ 46 May 15,2002 17:08 E
    47 May 15,2002 17:45 E
   48 May 15,2002 17:48 E
   __ 49 May 16,2002 11:07 E 144 97 140 80
 SS 50 May 16,2002 12:14 147 51 168 96
   __ 50 May 16,2002 13:14 193 129 182 104
 SS 50 May 16,2002 14:14 E 364 256 360 234
 __ 51 May 16,2002 14:27 E
 Select using S or an SS pair, Purge using P or a PP pair.
  Position to: Jul 25,2002
 Common and ==Enter-PF1---PF2---PF3---PF4---PF5---PF6---PF7---PF8---PF9---PF10--PF11--PF12
     Help Exit Reset Top Next Menu
```
## **Buffer History**

This screen displays a line for each log record of the selected (or default) buffer. Each line includes the following information:

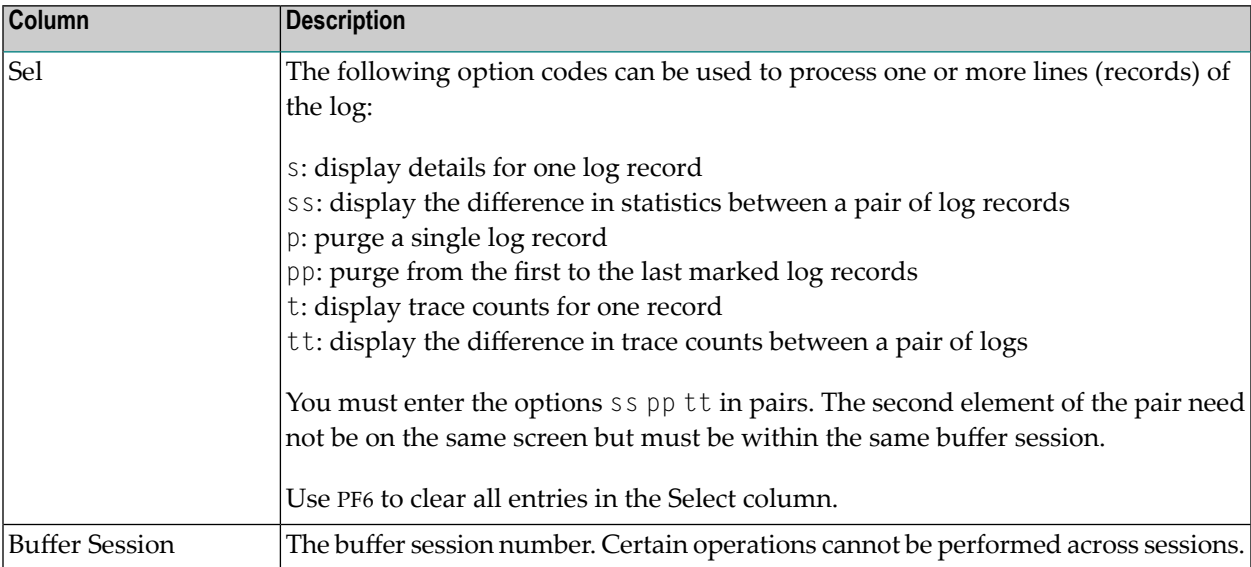

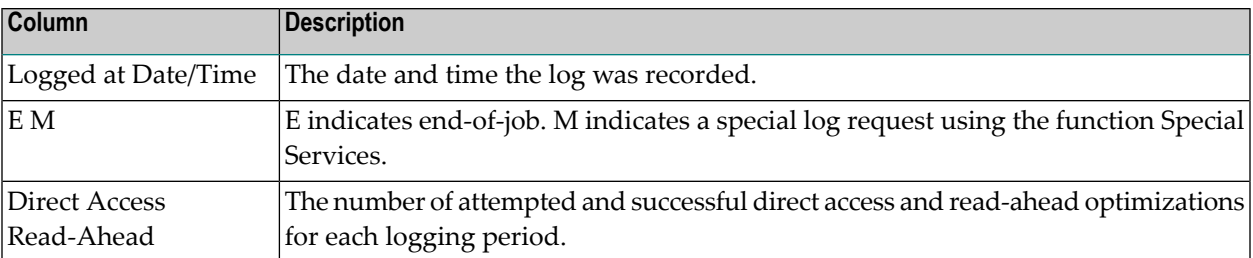

Use PF8 to display the next page of log records.

If option code ss is marked for a pair of records, the following History Interval screen appears. This screen displays the statistics for the time interval specified in the screen heading.

```
11:07:11 ***** A D A B A S FASTPATH SERVICES 8.1.2 ***** 2006-05-19
       History Interval - May 19,2006 12:14 to 14:14 F13110MA
  Buffer Type: Global Name: SYSCO33 SVC: 240 DB: 33
  Connected to: Buffer Status : Active
  Started: May 19,2006 at: 11:14 Ave Memory Val: 51
  Address: 099CB000 Size(k): 1024 Session Number: 50
      ------------------------------ Buffer Statistics -----------------------------
     Access Type Attempts (46%) <----------Successes (68%)
     Read-ahead: 360 (23%) 234 (65%)
     Direct: 364 (23%) 256 (70%)
     RCs: (0%) (0%) (0%)
     Excluded: 865 (54%)
     Total: 1,589 (100%) 490 (31%)
------------------------------------------------------------------------------
 Command ==>
Enter-PF1---PF2---PF3---PF4---PF5---PF6---PF7---PF8---PF9---PF10--PF11--PF12
     Help Exit Next Excl Gen Buff Parm Menu
```
## **History Interval Logs**

The information contained on this screen is exactly like the General Information screen available directly from this screen by pressing PF7. The excluded command analysis, buffer memory and parameter screens can also be invoked by pressing PF6, PF8, and PF9, respectively. All of these screens are described in the section **Buffer [Information](#page-38-0)**.

If, on the Buffer History screen, you marked a record with an s instead of marking a pair, the following screen will appear displaying the statistics at the time the history log was recorded:

11:07:11 \*\*\*\*\* A D A B A S FASTPATH SERVICES 8.1.2 \*\*\*\*\* 2006-05-19 - Buffer History - Logged May 19,2006 12:14 - F13110MA Buffer Type: Global Name: SYSC033 SVC: 240 DB: 33 Connected to: Buffer Status : Active Started: May 19,2006 at: 11:14 Ave Memory Val: 51 Address: 099CB000 Size(k): 1024 Session Number: 50 ------------------------------ Buffer Statistics ----------------------------- Access Type **Attempts** (13%) <---------Successes (46%) Read-ahead: 168 (7%) 96 (57%) Direct: 147 (6%) 51 (34%) RCs:  $(0%)$  (0%) (0%) Excluded: 865 (87%) Total: 1,865 (100%) 147 (6%) ------------------------------------------------------------------------------  $Common and ==$ Enter-PF1---PF2---PF3---PF4---PF5---PF6---PF7---PF8---PF9---PF10--PF11--PF12 Help Exit Next Excl Gen Buff Parm Menu

## **Buffer History**

This screen displays the details for a single log record. PF keys can be used to display the next sequential log record until the end of session is found:

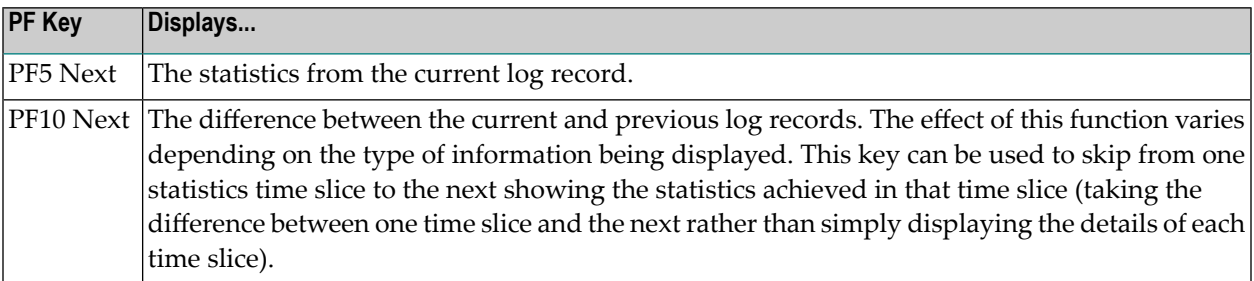

Other PF keys provide direct access to the Excluded Command Analysis, General Information, Buffer Memory, and Parameter screens, which are described in the *Buffer [Information](#page-38-0)* section.

# **Buffer Operation and Reporting (AFPCMD)**

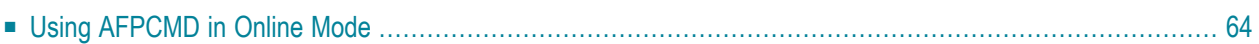

The function AFPCMD provides operating and reporting functions forthe Adabas Fastpath buffer. AFPCMD can be used interactively in online mode or it can be invoked using Natural in batch mode.

<span id="page-67-0"></span>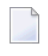

**Note:** This section describes only the basic usage of AFPCMD using Online Services. For a complete description, see the section AFPCMD.

## **Using AFPCMD in Online Mode**

In online mode, AFPCMD can be invoked by:

- selecting option code 4 from the Online Services main menu, or
- by entering the command 4 on any screen command line, or
- by entering AFPCMD on any screen command line.

The Online Printing Facility screen will appear:

```
11:14:31 ***** A D A B A S FASTPATH SERVICES 8.1.2 ***** 2006-05-19
               - On-Line Printing Facility - F14000MA
Please enter the following to specify the required report:
 Command: __________ DISPLAY, LIST, PARMS
 Objects: __________ BUFFER, JOB, AFPLOOK, TRACE, DATABASE, FILE, SUMMARY, SET
                   or ALL
Keywords: _
          (Press Enter to be prompted for the appropriate keywords)
 Printer: ________
 PC for download via NATURAL CONNECTION to a PC printer or file.
 SOURCE for output to the NATURAL source area.
 CONNECT for output into a CON-NECT folder.
 Valid Name known to COMPLETE, NAF or any spooling system
 Commonand ==>Enter-PF1---PF2---PF3---PF4---PF5---PF6---PF7---PF8---PF9---PF10--PF11--PF12
      Help Exit Menu
```
#### **Online Printing Facility**

You must enter a valid command, object, keywords and printer. To print to PC or a printer, print file 7 must be defined correctly.

You can either enter the keywords or repeatedly press the Enter key to be prompted for keywords one at a time. When all keywords are valid, the function is executed and control is returned to this screen.

Refer to the following sections for information on commands, objects and keywords:

- AFPCMD Commands
- AFPCMD Objects
- AFPCMD Keywords

## <span id="page-70-0"></span>8 **Special Services**

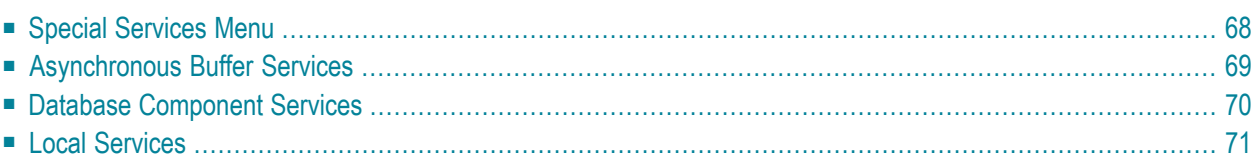

<span id="page-71-0"></span>This section describes the special services functions provided by Online Services.

## **Special Services Menu**

Selecting option code 5 from the Online Services main menu or entering the command 5 on the command line displays the Special Services menu.

```
11:15:24 ***** A D A B A S FASTPATH SERVICES 8.1.2 ***** 2006-05-19
                 - Special Services - F15000M1
            Code Service
            ---- ----------------------------
             1 Asynchronous Buffer Services
             2 Database Component Services
             3 Local SYSAFP Services
             . Exit
            ---- ----------------------------
      Code ..: _
 Command \RightarrowEnter-PF1---PF2---PF3---PF4---PF5---PF6---PF7---PF8---PF9---PF10--PF11--PF12
     Help Exit Recon Menu
```
## **Special Services Menu**

The following services are available, and can be invoked using the appropriate option code.

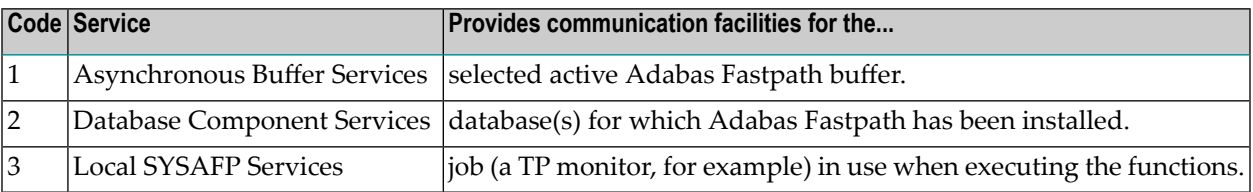
## **Asynchronous Buffer Services**

Selecting option code 1 from the Special Services menu or entering the command 5.1 on any command line displays the following window:

```
11:15:55 2006-05-19
                             F15100MA
   Special Services for
     ABM Node Id: 33 SYSCO33
      Status Active
         R Restart...(Stop/Start)
         S Stop......(Terminate)
        N Newcopy...(and Restart)
        P Snap
        L Log 
        I ABM Information
        Z Zap Information
         . Exit
Code..:
Command \Rightarrow PF1 Help PF3 Exit ↩
```
#### **Asynchronous Buffer Services Menu**

Asynchronous Buffer Services communicates with the buffer indicated at the top of the window. If the job is connected to a buffer, that buffer is shown when the window opens. You can override the default buffer by changing the database number to the one defined for the required buffer. All actions are a request to the Asynchronous Buffer Manager (AFPABM) to perform the function.

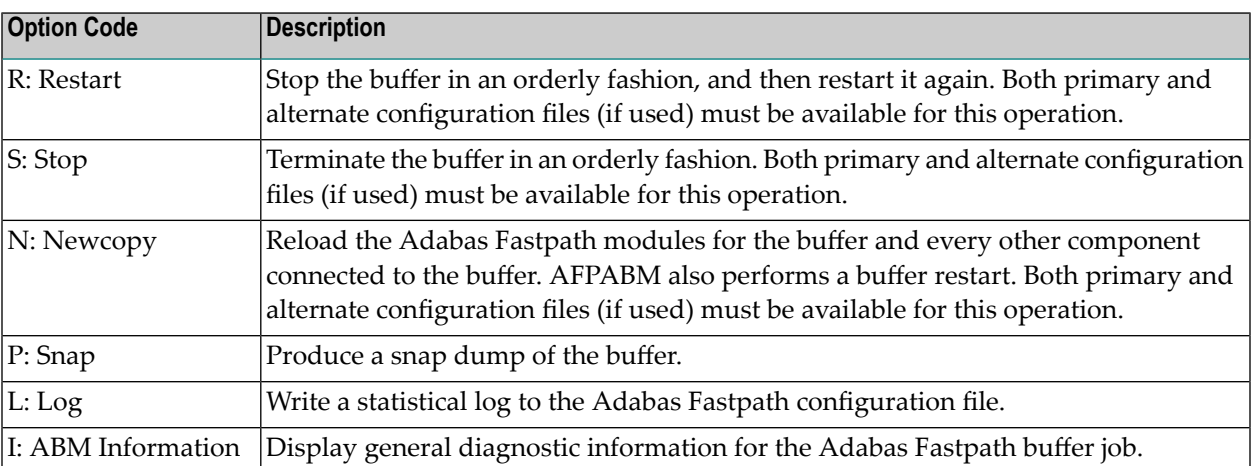

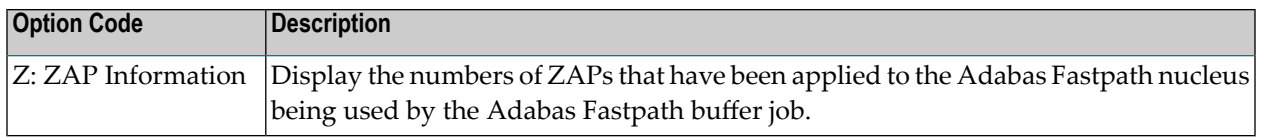

## **Database Component Services**

Selecting option code 2 from the Special Services menu or entering the command 5.2 on any command line displays the following window:

```
17:52:34 2006-05-19
                           F15200MA
      Special Services for:
       DBID: 0
       SysCo Node: __
       Z Zap Information
       I Connection Information
        . Exit
Code..: _
Command ==>
      PF1 Help PF3 Exit PF5 Action
```
#### **Database Component Services Menu**

The following fields are provided:

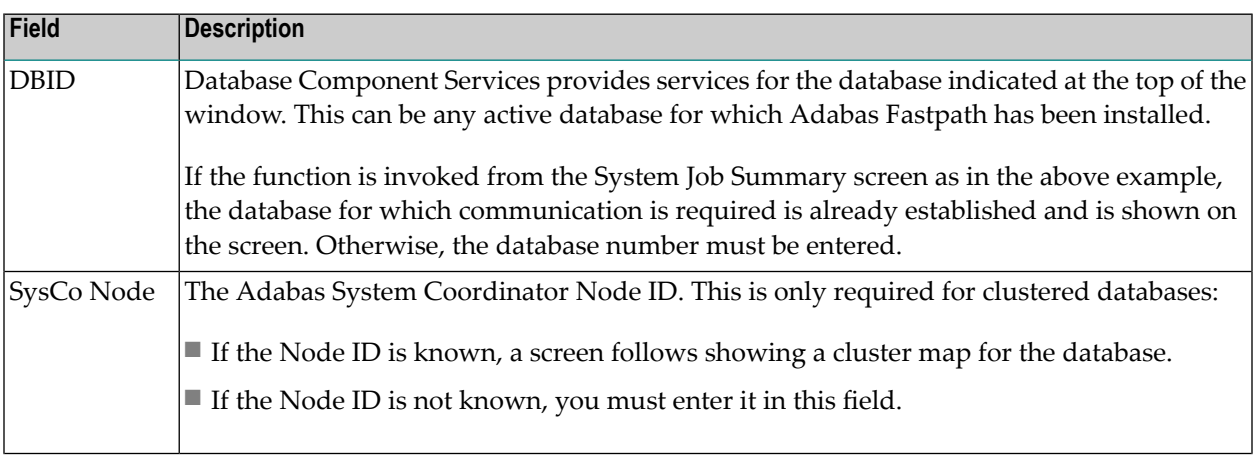

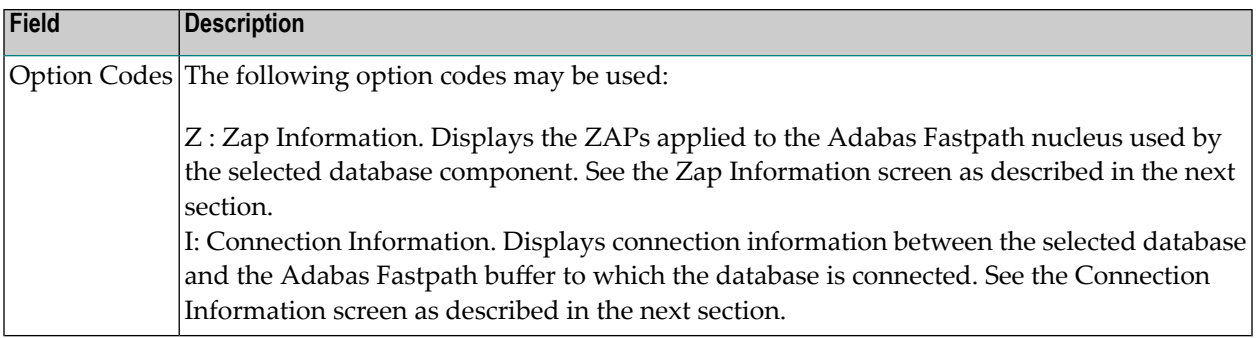

## **Local Services**

Selecting option code 3 from the Special Services menu or entering the command 5.3 on any command line displays the following window.

Local Services provides service request communication for a local job with the TP monitor in use.

```
11:16:44 2006-05-19
                               F15300MA
       Special Services for:
         Local Job DAEFCODE 
         Z Zap Information 
         I Connection Information
         S Job Statistics
         C ReConnect
         D Disconnect from Buffer
         N Newcopy
         . Exit
 Code..:
 Commonad == PF1 Help PF3 Exit ↩
```
#### **Database Component Services Menu**

The following fields are available:

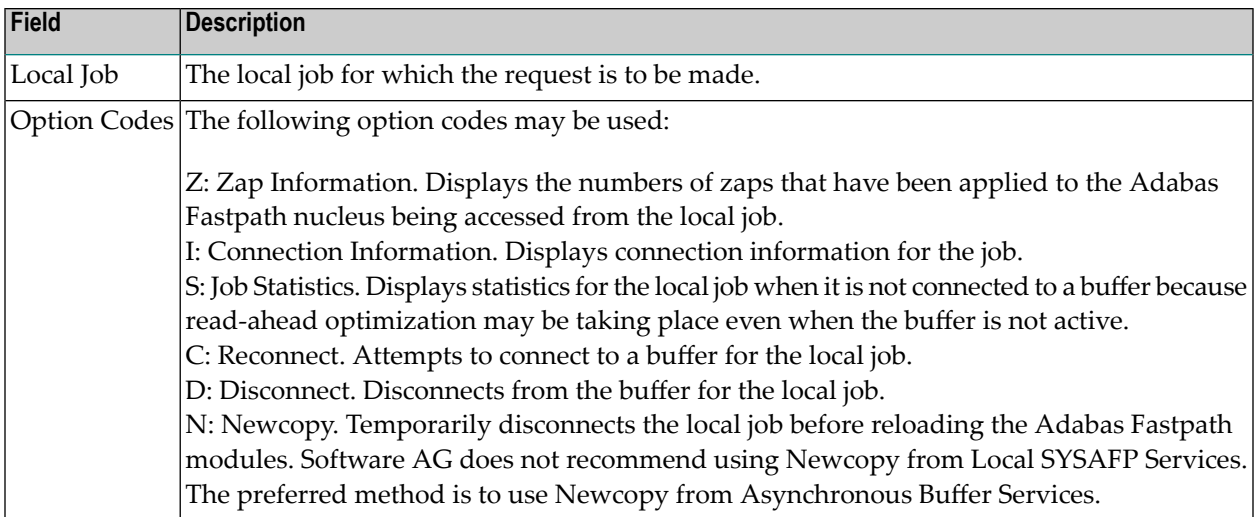

#### **ZAP Information**

The following screen is an example of the zap information that can be retrieved from any of the Service options:

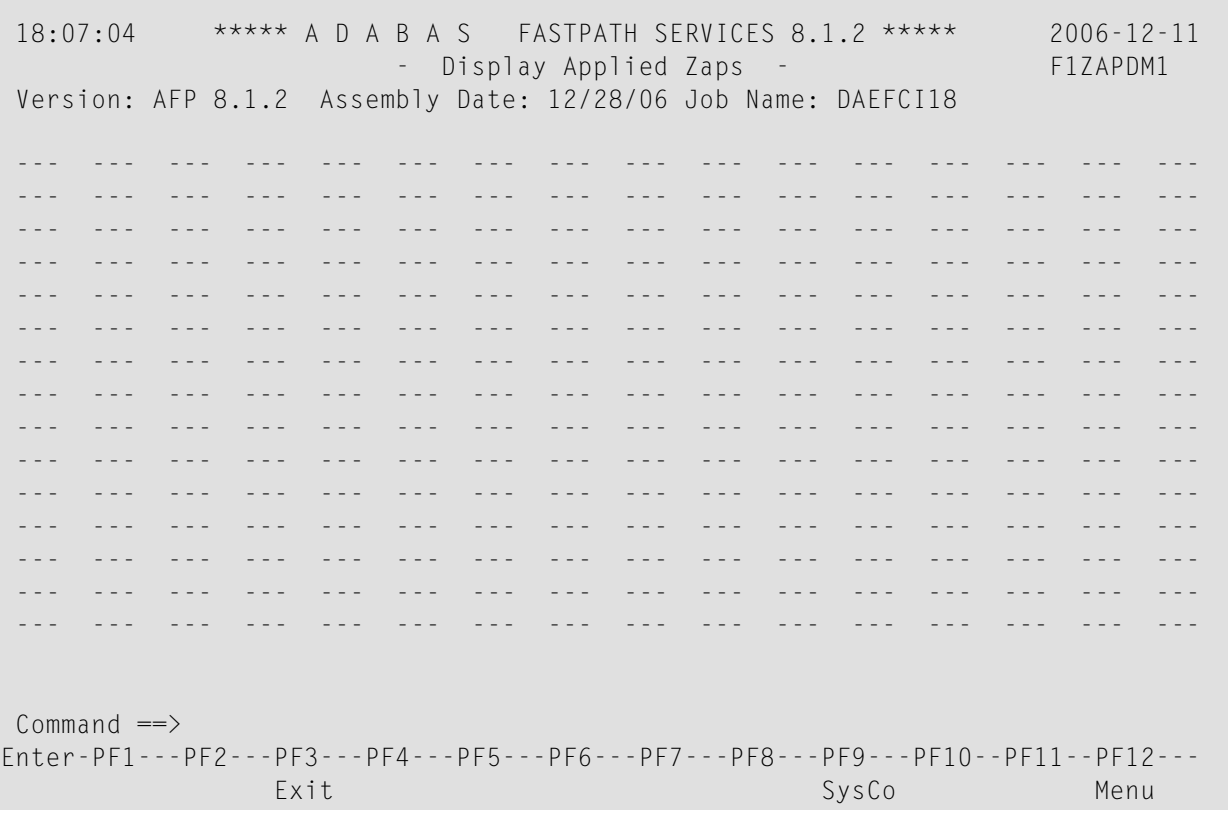

This information is useful for checking the zaps that have been applied to the Adabas Fastpath modules, as used by the selected service option.

#### **Connection Information**

The Connection Status screen, which can be accessed from any of the Service options, displays connection status information:

```
11:18:48 ***** A D A B A S FASTPATH SERVICES 8.1.2 ***** 2006-05-19
           - Connection Status Information - FICNXSMA
 ***** Information Request *****
 Status Indicators: 00 1E 00 A0 Owner: 0000000000000000
 Jobname: DAEFCODE No: C30694 Type: 21 Amode: 80
    Address List: 1018ADB8 Initialization Error: RC:
    Linker Stub: 1098DEE8 Retry Count: 1000 Limit: 1000
    Connection-0: 10996664 Linker SVC: 254
    Connection-1: 003E8D00<br>
Connection-X: 003E54E0 Configuration File:
                             Configuration File: SVC: 240 DB: 198
    AFPKRN 90B29BB0 FNR: 19
    AFPDEP 00399578 Buffer: SVC: 240
    AFPCFG 00311218 Poolname:
    Anchor: 099D3000 Pool Address: 00000000
    Session: 099E28C8 User Exit 4 Routine:
    Reserved: 0000000000000000000000 CLOGIO: 00
 This Information Screen may be useful to Software AG Technical Support
Enter-PF1---PF2---PF3---PF4---PF5---PF6---PF7---PF8---PF9---PF10--PF11--PF12
              Exit CodeI
```
#### **Connection Information Screen**

Although this screen is primarily intended for Software AG use to assist in identifying connection problems, some of the following information may be helpful to users.

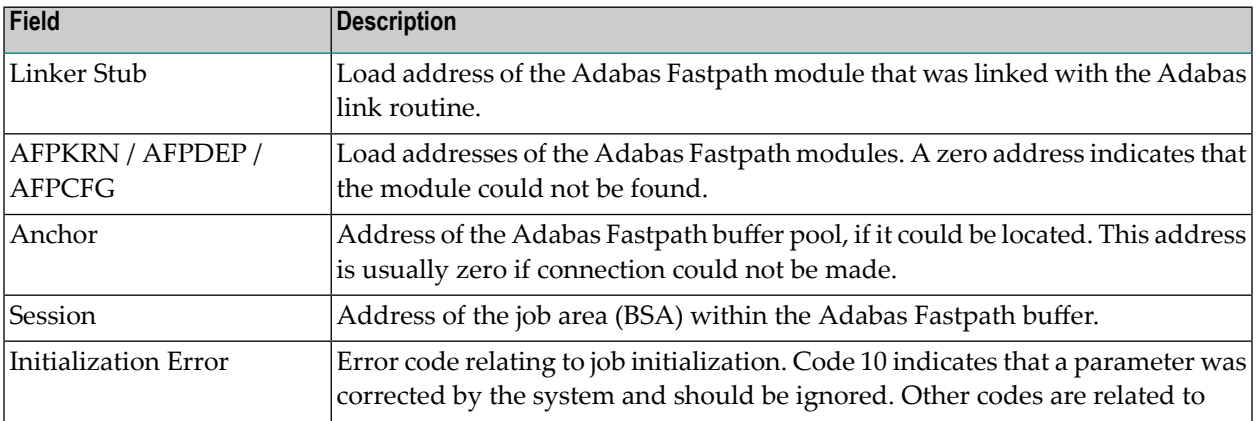

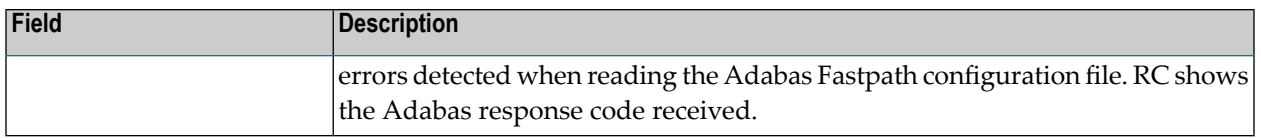

#### **Job Statistics**

The Local Job Statistics screen can be invoked by selecting option code S from the Special Services for Local Job window:

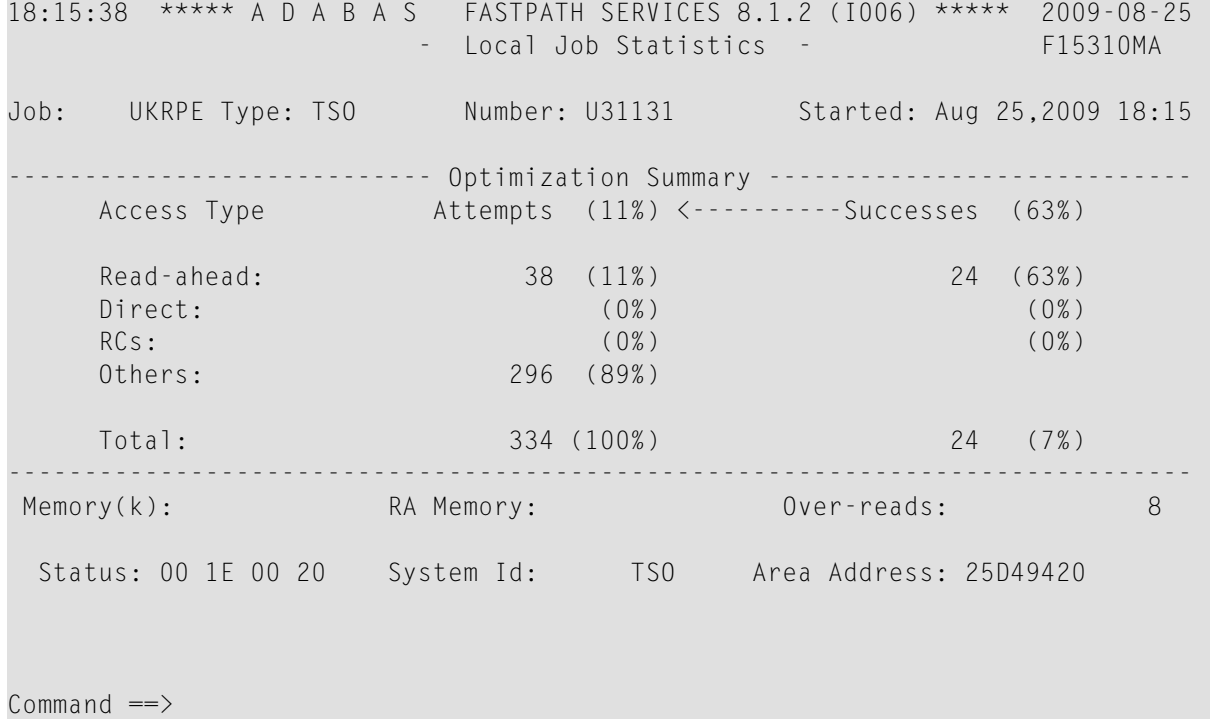

This screen is useful when the job is not connected to a buffer to show the read-ahead optimization, which can continue even when the buffer is not connected.

The information provided is in the same format as that described in the section **[Detailed](#page-57-0) Job In[formation](#page-57-0)**.

# 9

## **Optimization Sampling (APFLOOK)**

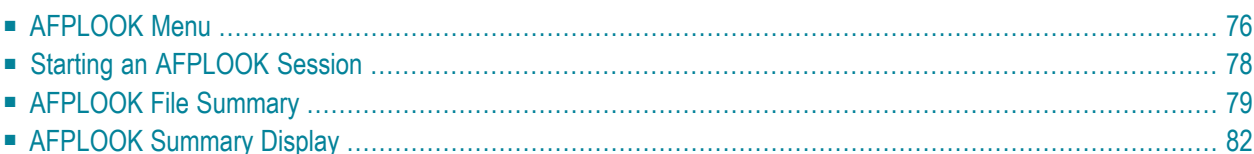

AFPLOOK can be used to determine whether or not Adabas Fastpath optimization for specific databases or files should be used. This section describes how to use AFPLOOK in online mode.

**Note:** This section describes only the usage of AFPLOOK using Online Services. For a complete description, see the section AFPLOOK.

## **AFPLOOK Menu**

<span id="page-79-0"></span>

Selecting option code 6 from the Online Services main menu or entering the command 6 on the command line displays the AFPLOOK Services menu:

```
18:10:59 ***** A D A B A S FASTPATH SERVICES 8.1.2 - DEMO ***** 2006-05-19
                   - Afplook Services - F16000MA
                      Code Service
                      ---- --------------------
                       1 Start Afplook
                       2 File Display
                       3 Display Summary
                       4 Freeze/Pause Afplook
                       5 Release Afplook
                       . Exit
                             ---- --------------------
               Code ..: _
                      DB ID: 131 NUC131
                      Status: Active
                      User= UKPAL May 19,2006 17:52
                      System Coordinator Node: _____
 Common and ==Enter-PF1---PF2---PF3---PF4---PF5---PF6---PF7---PF8---PF9---PF10--PF11--PF12
     Help Exit Menu
```
#### **AFPLOOK Menu**

The following fields are provided:

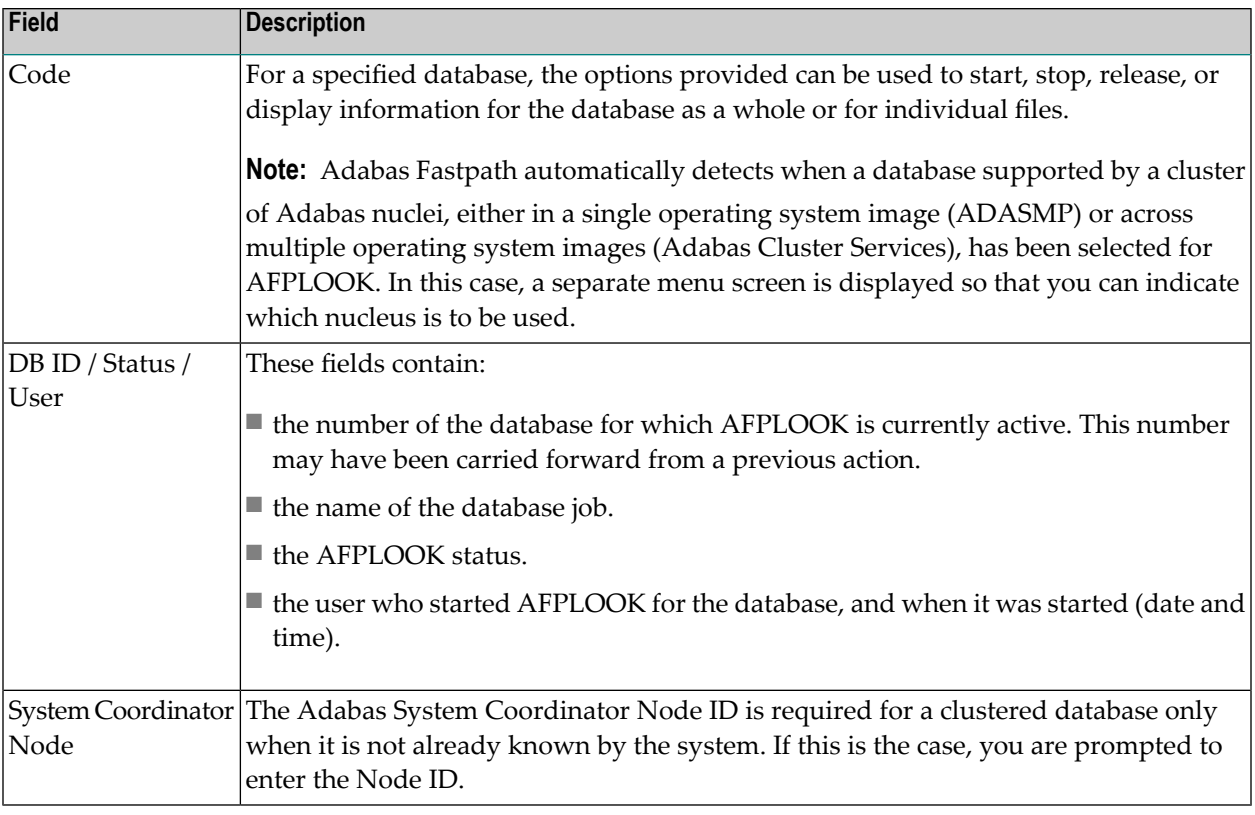

Because only one AFPLOOK can be active for a database at one time, a strict record of events is needed to establish sequence.

The screen example shows the status of database 131 as *active*. To display the AFPLOOK status of a different database, you may change the database number and press Enter. This may show that the new database is *not active* or it may say "AFPADA not installed". Otherwise, the name changes and the status of the new database is displayed.

- Initially, AFPLOOK is at status *released* : a start can only be invoked when this status is current.
- Once at status *started*, AFPLOOK can be stopped (but not directly released).
- Status *stopped* can then be changed to released, at which point all statistics are discarded.

Statistics, both general and for files, can be displayed when the status is either *active* or *stopped*. When the Adabas nucleus terminates normally, any active or stopped statistics are printed on the DDPRINT file. AFPLOOK statistics can also be printed using AFPCMD.

## <span id="page-81-0"></span>**Starting an AFPLOOK Session**

Selecting option code 1 from the AFPLOOK Services menu or entering 6.1 on any command line displays the AFPLOOK Start Sampling screen:

```
16:36:23 ***** A D A B A S FASTPATH SERVICES 8.1.2 2006-05-19
       - Afplook - Start Sampling for DB 198 - F16100MA
       Maximum Files 64 (See Note 2)
       Max.Commands/Descriptors per File 32
       Maximum Concurrent Users 100
       Max.CIDs per User 10
       Max.Commands to Sample 0 (0=No Limit)
       Restrict to Job Name
       Restrict to Files \_Notes: 1. To sample ALL files - leave the above file table empty
             2. Max. files will be set automatically if file numbers
                   are selected
       Press PF5 to Confirm Start
 Command ==>
Enter-PF1---PF2---PF3---PF4---PF5---PF6---PF7---PF8---PF9---PF10--PF11--PF12
     Help Exit Start Communication Menu
```
#### **Start APFLOOK Processing**

The parameters on this screen are described briefly in the following table. Initially, default values for the parameters are shown. You can modify certain parameter values from this screen.

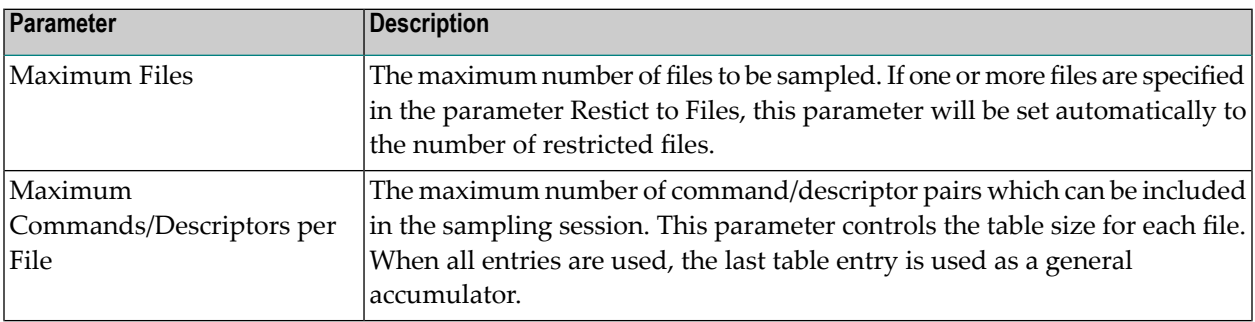

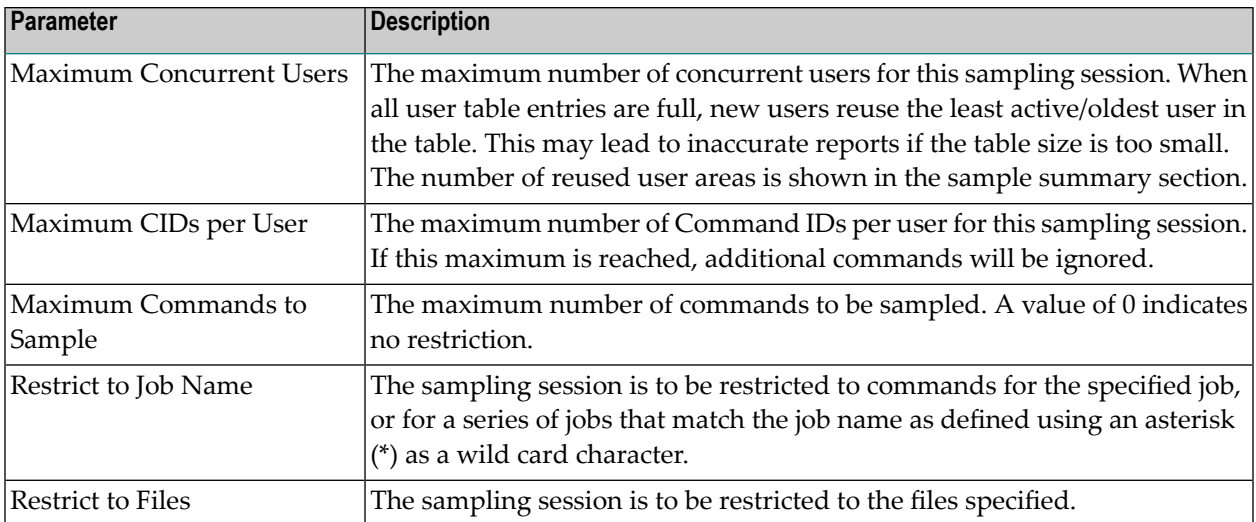

## <span id="page-82-0"></span>**AFPLOOK File Summary**

Selecting option code 2 from the AFPLOOK Services menu or entering 6.2 on any command line displays the AFPLOOK File Summary screen.

This screen lists the active files for the selected database, the number of commands for each file, and the potential optimization.

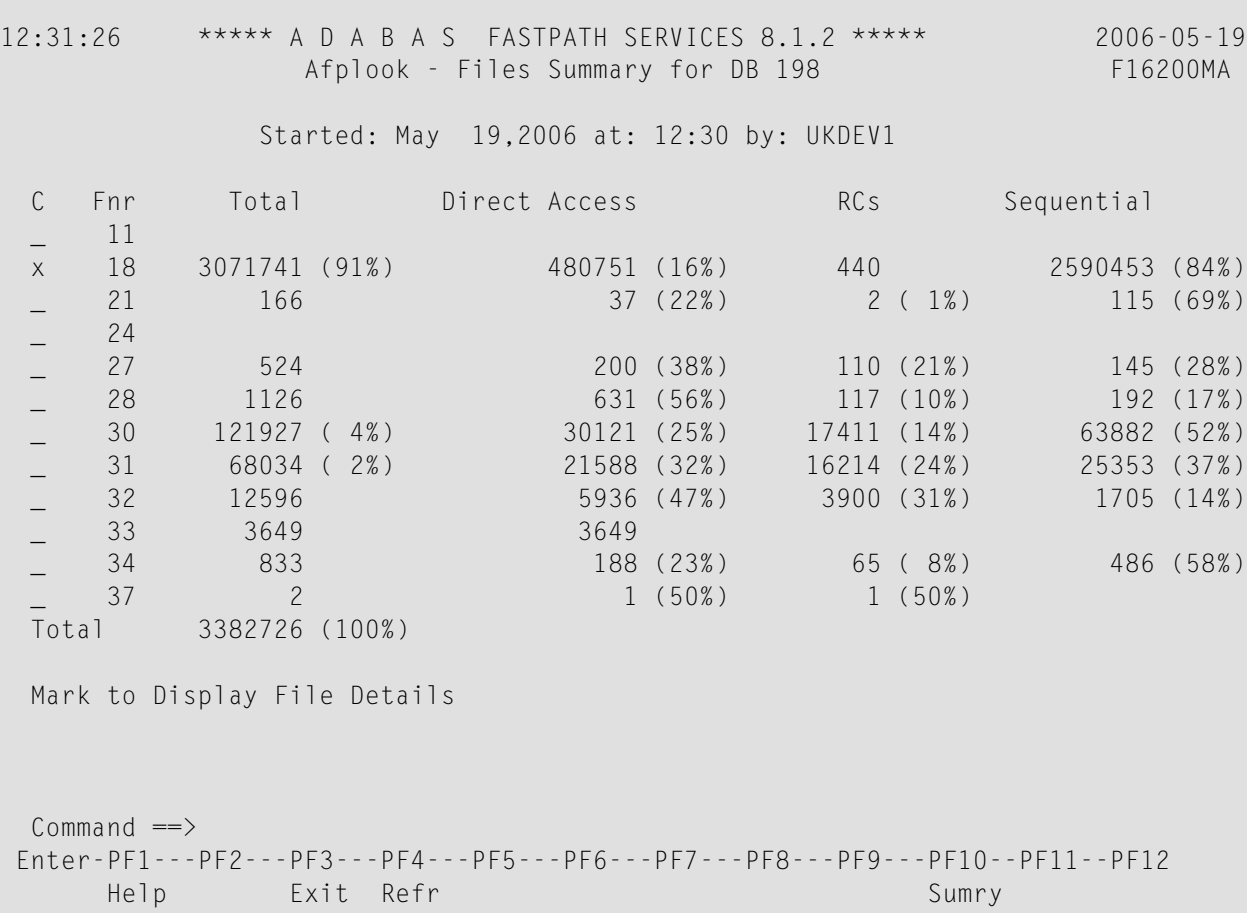

### **APFLOOK File Summary**

The following fields are provided:

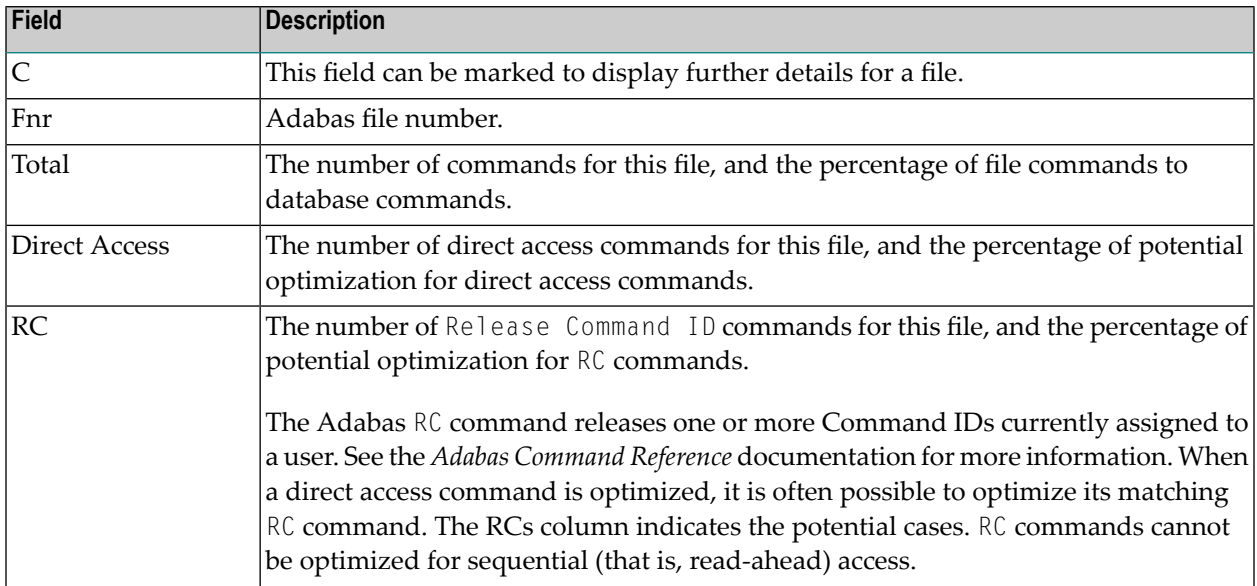

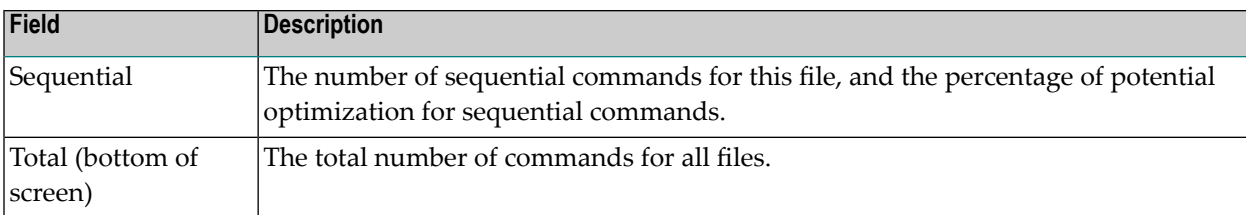

In the above example, file 18 would be a prime candidate for optimization in that 91% of the database commands are for file 18. In addition, the sampling indicates that 16% of direct access commands and 84% of sequential access for file 18 can be optimized using Adabas Fastpath.

Further details for a file can be obtained by

- marking column C for the file, or
- $\blacksquare$  entering 6.2.1 on any command line to display a previously accessed file.

The File Details screen will appear. This screen provides information for each command/descriptor pair which could be defined for Adabas Fastpath optimization.

```
12:32:21 ***** A D A B A S FASTPATH SERVICES 8.1.2 ***** 2006-05-19
           - Afplook - Details for DB 198 File 19 - F16210MA
           Started: May 19,2006 at: 12:30 by: UKDEV1
 CC DE Direct Acc and RCs Sequential Sequences Non-Qualifying
 L3 KK 480777 415 2590506 480362 Updates 34
 L1 -- 2 Inserts 1620
 L9 KK 15 15 15 15 Deletes 1670
 S1 KK 10 10
                                          Prefetch 0
                                          Excluded 2255
                                          Spare 0
                                          No CID 0
                                          Max.CIDs 0
                                          Bad Rsp. 0
                                          Max.Rec.Buff.Len
 Total 480804 440 2590506 Direct Acc 1120
 Total Commands for File 3071847 Sequential 1120
 Command ==>
Enter-PF1---PF2---PF3---PF4---PF5---PF6---PF7---PF8---PF9---PF10--PF11--PF12
    Help Exit Refr Parms File File Menu
```
#### **APFLOOK File Details Display**

For information on how to interpet the above information, refer to the section APFLOOK.

## <span id="page-85-0"></span>**AFPLOOK Summary Display**

Selecting option code 3 from the AFPLOOK Services menu, or pressing PF10 from the Files Summary screen displays the AFPLOOK Summary screen.

This screen summarizes the potential for Adabas Fastpath optimization. It is important to note that whereas the estimates provided are useful in determining where optimization potential may exist, it cannot be guaranteed that this potential will always be attained to the extent estimated.

```
12:33:10 ***** A D A B A S FASTPATH SERVICES 8.1.2 ***** 2006-05-19
             - Afplook - Summary for DB 198 - F16300MA
            Afplook Started May 19,2006 at 12:30 by UKDEV1
    ----------------------- Potential Optimization Summary ---------------------
        Sampled Commands Potential Optimization
 Sampled File Commands 3383333 (75%) <=== Sequential: 2722211 (80%)
                                      Direct Access: 579729 (17%)
                                             RCs: 58540 ( 2%)
 Excluded Commands 1130492 (25%)
 Totals 4513825 (100%) 3360480 (74%)
------------------------------------------------------------------------------
 Command \RightarrowEnter-PF1---PF2---PF3---PF4---PF5---PF6---PF7---PF8---PF9---PF10--PF11--PF12
     Help Exit Refr File More Menu
```
#### **AFPLOOK Summary Display**

Refer to the section AFPLOOK for descriptions of the statistics shown.

Pressing PF11 on the previous screen displays the Summary Command Analysis screen:

```
12:33:41 ***** A D A B A S FASTPATH SERVICES 8.1.2 ***** 2006-05-19
            - Afplook - Summary for DB 198 - F16300MB
         Afplook Started May 19,2006 at 12:30 by UKDEV1
 ----------------------------- Command Analysis -------------------------------
 Rejected Commands:
        Max.Users Exceeded:
        Max.CIDs Exceeded:
        Max.Files Exceeded:
 Excluded Commands:
        Bad Commands: 365
        Non-File Commands: 1000944
        Non-File RCs: 31309
        Excluded File Commands: 44988
        Update Commands: 52886
        Already Prefetched: 1130492 (25%)
 Sampled File Commands: 3383333 (75%)
 All Commands Seen: 4513825 (100%)
 ------- Parameters and High Water Marks Reused User Areas:
 Max.Files: 64 Files Needed: 21 Max. DE: 32 Overflows:
 Max.Users: 100 Peak Users: 9 Max.CID: 10 Peak CIDs: 5
Common and ==>Enter-PF1---PF2---PF3---PF4---PF5---PF6---PF7---PF8---PF9---PF10--PF11--PF12
     Help Exit Refr File Prev Menu
```
#### **AFPLOOK Command Summary Display**

This screen summarizes command processing and also displays the parameters that were used for the sampling session.

Refer to the section AFPLOOK for descriptions of the statistics shown.

# **10 Protecting AFP Information when using Adabas Utilities**

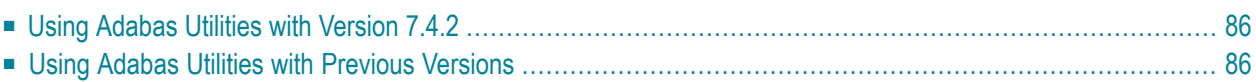

## <span id="page-89-0"></span>**Using Adabas Utilities with Version 7.4.2**

The following Software AG products support automatic control of Adabas Fastpath data when an Adabas utility is operating:

- Adabas Cluster Services Version 7.2.2 (or above)
- Adabas Parallel Services Version 7.4.2 (or above)
- <span id="page-89-1"></span>■ Adabas Version 7.4.2 (or above)

## **Using Adabas Utilities with Previous Versions**

When using Adabas version 7.1, the Adabas Fastpath stop/start function must be used to protect databases and files when an Adabas utility is operating on that database/file.

Databases and files may be protected online using Adabas Fastpath Online Services (SYSAFP) or in batch mode using the Adabas Fastpath tool AFPCMD. The batch job name must be defined as a job parameter linked to the global buffer for which the operation is required.

The commands are as follows:

■ For the whole buffer:

STOP BUFFER RESTART BUFFER

■ For a database:

STOP DATABASE DBID=*dbid* START DATABASE DBID=*dbid*

 $\blacksquare$  For an individual file:

STOP FILE DBID=*dbid* FNR=*fnr* START FILE DBID=*dbid* FNR=*fnr*